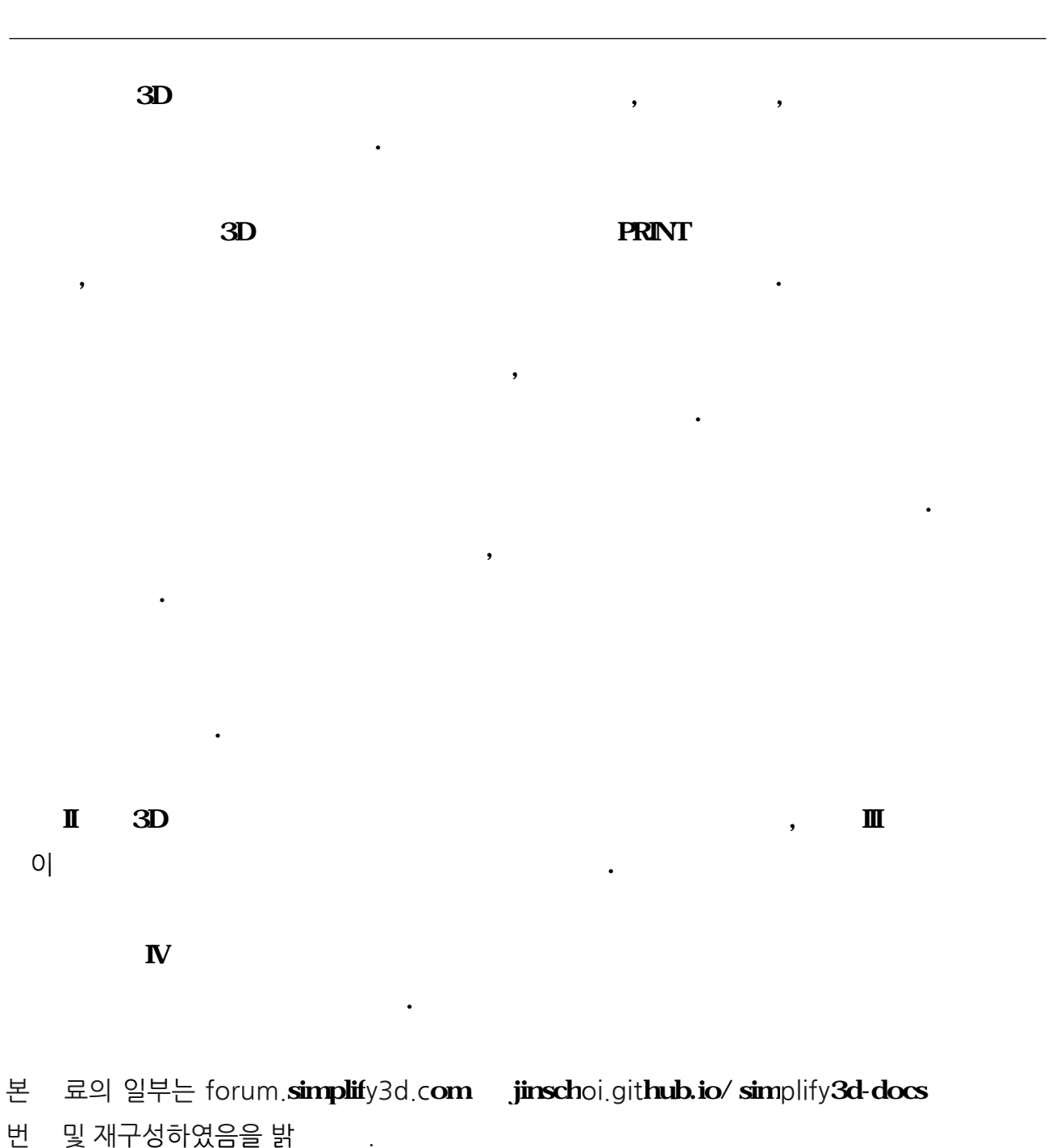

 $\ddot{\mathbf{z}}$ 

SD (fff ) Simplify3D  $.01 / 0.2 / 0.3$ mm

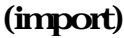

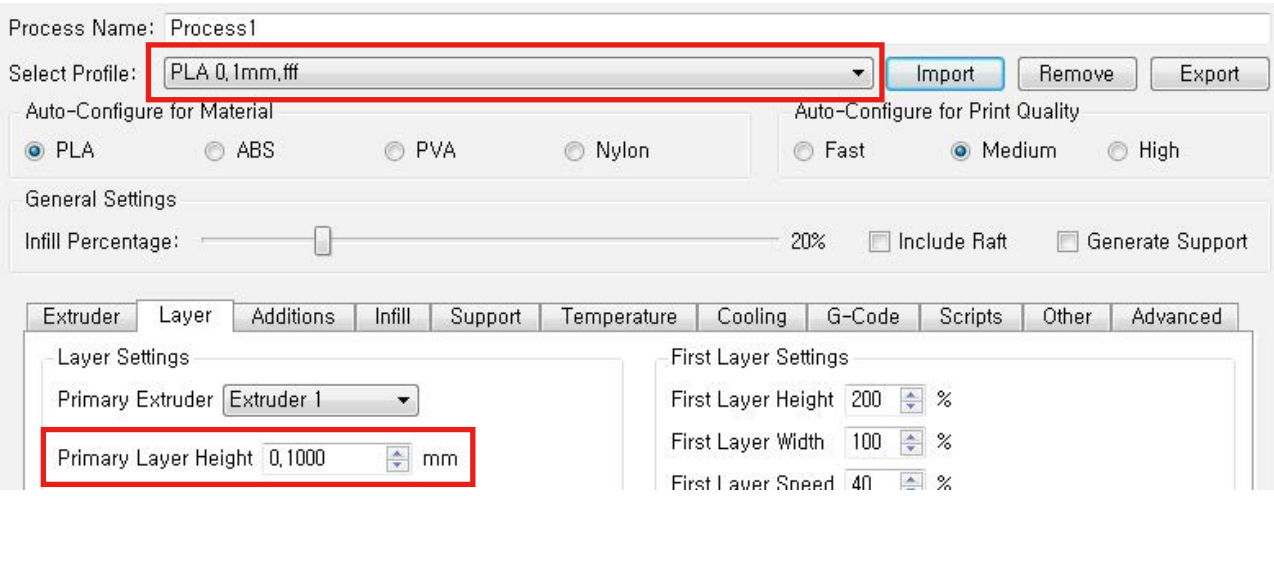

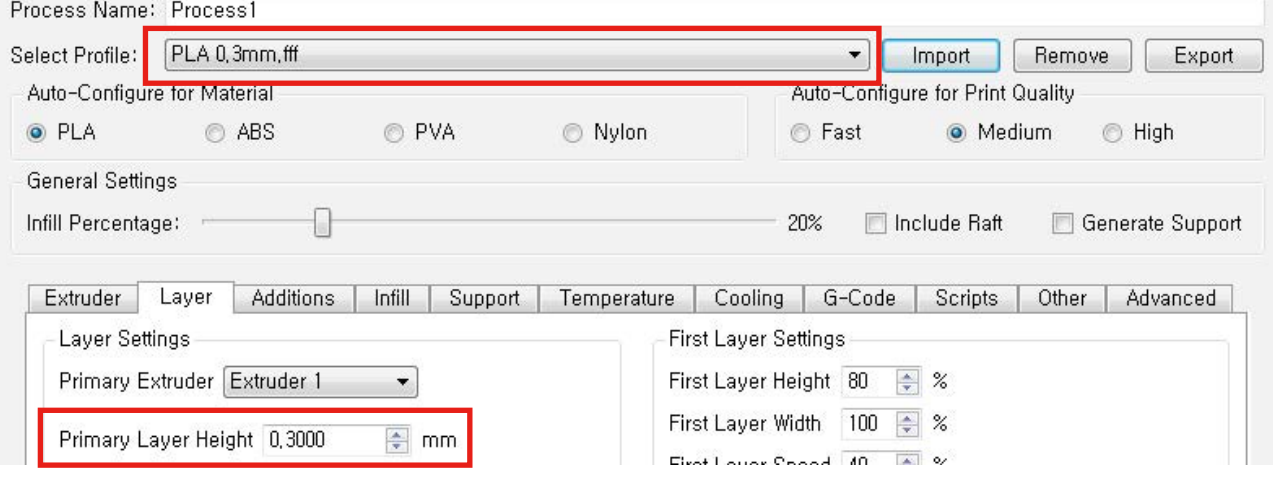

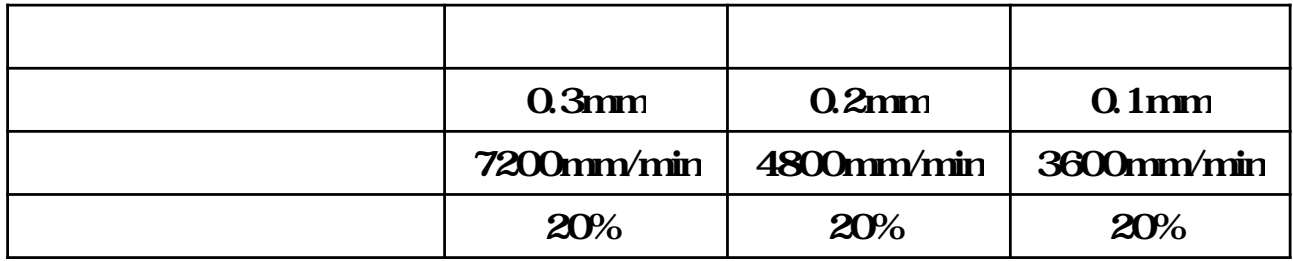

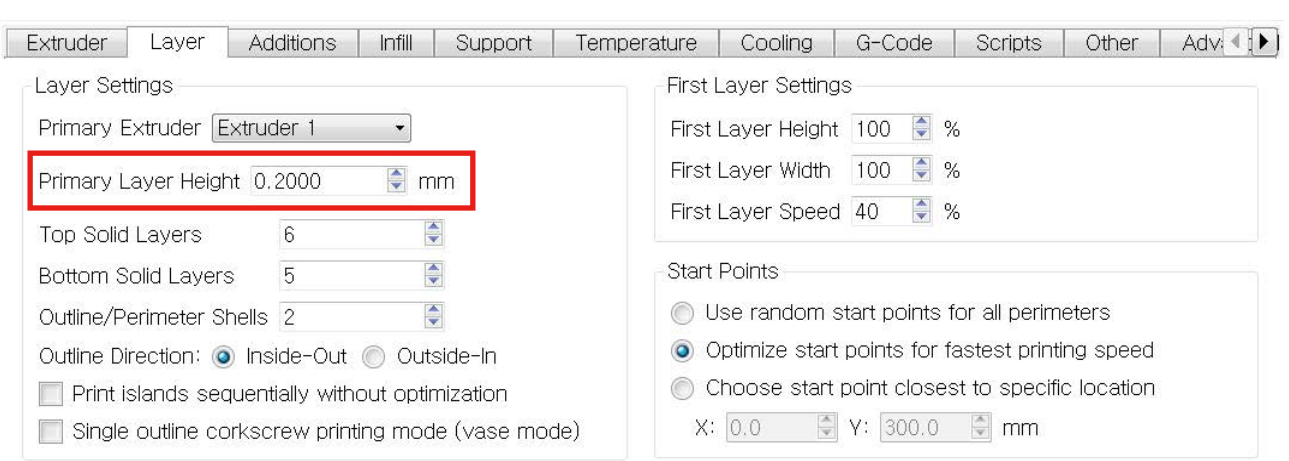

 $\bullet$ 

 $\overline{\phantom{a}}$ 

모멘트와 같은 FFF 방식의 3D 프린터는 형상을 층씩 쌓아 출력합니다. 이러한 원리

그만큼 많은 시간이 소요됩니다.

# $2)$

1)

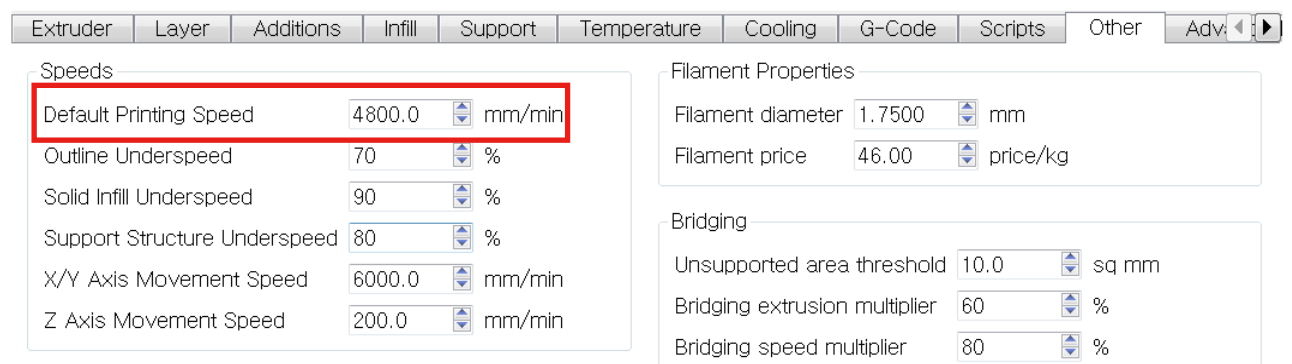

 $\overline{\phantom{a}}$  . 1

 $(mm/min),$ 

무와 함께 전체적인 출력 속도에 영향을 미치는 요인 하나입니다.

7

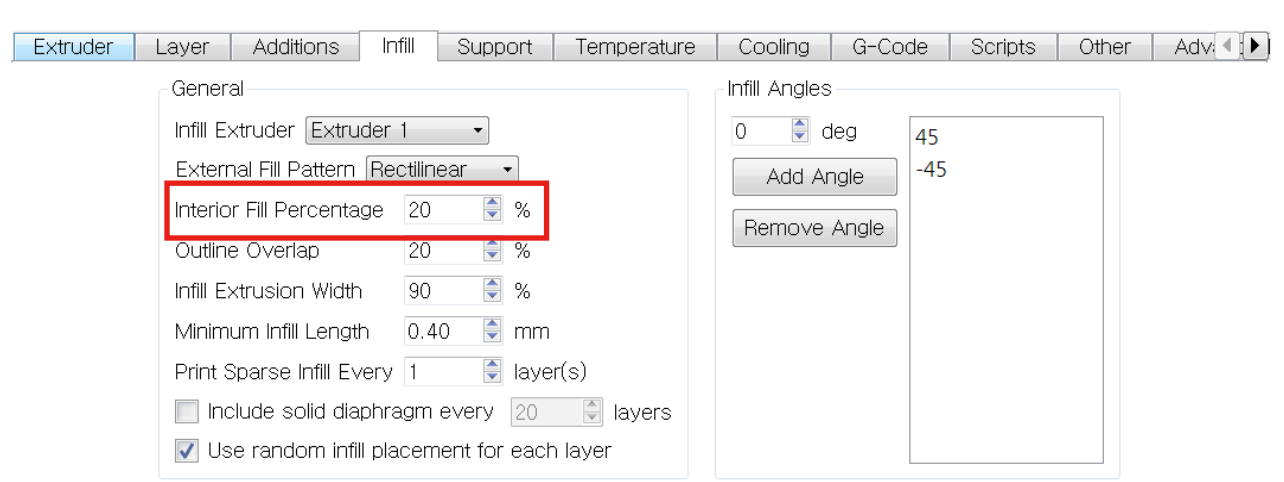

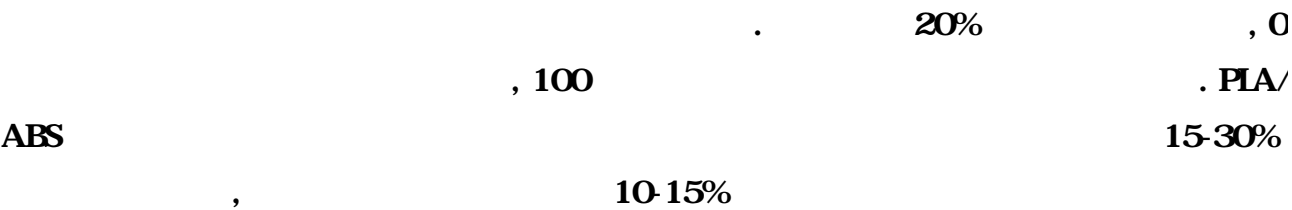

4)

출력물을 기대할 있습니다.

3)

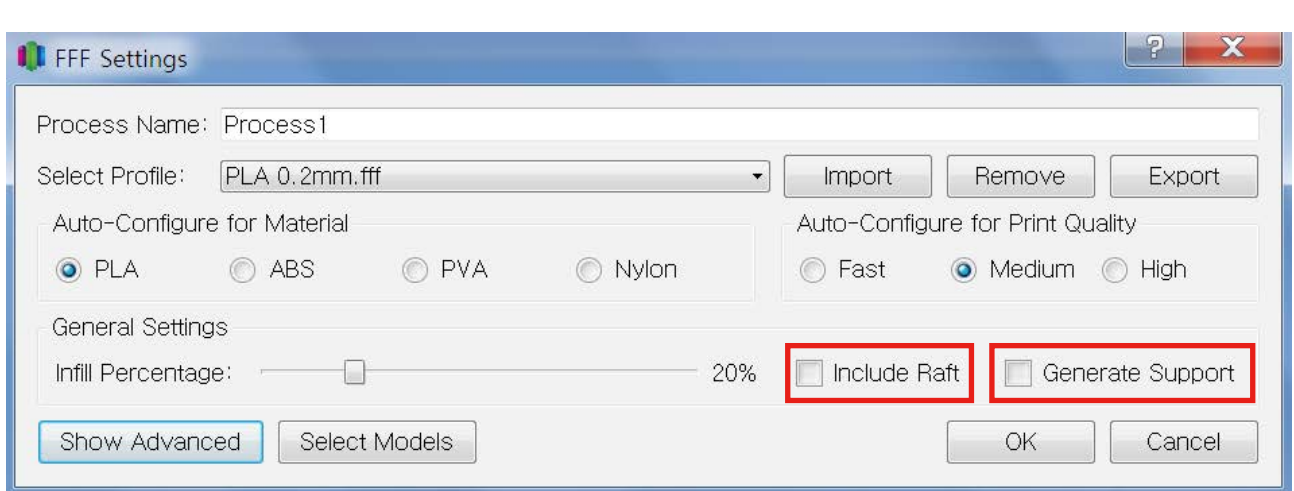

라프트와 서포트 생성을 위한 메뉴입니다. 각각의 박스를 체크하면 해당 기능을 사용할 있습

 $\blacksquare$  . 그러그들은 파트 III 고급 출력실정에서 관련을 출력실정에서 표정을 제공하실 것이다.

2014 Moment © All rights reserved

# 1) Extruder

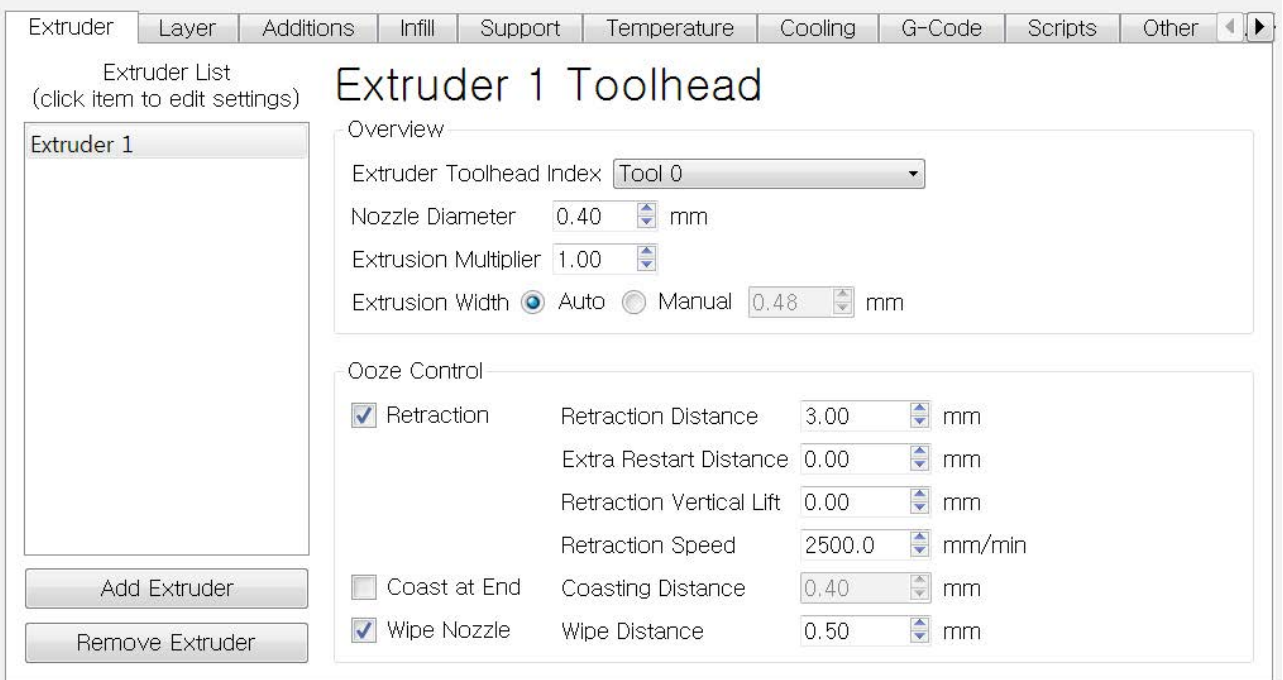

# Extrusion Multiplier

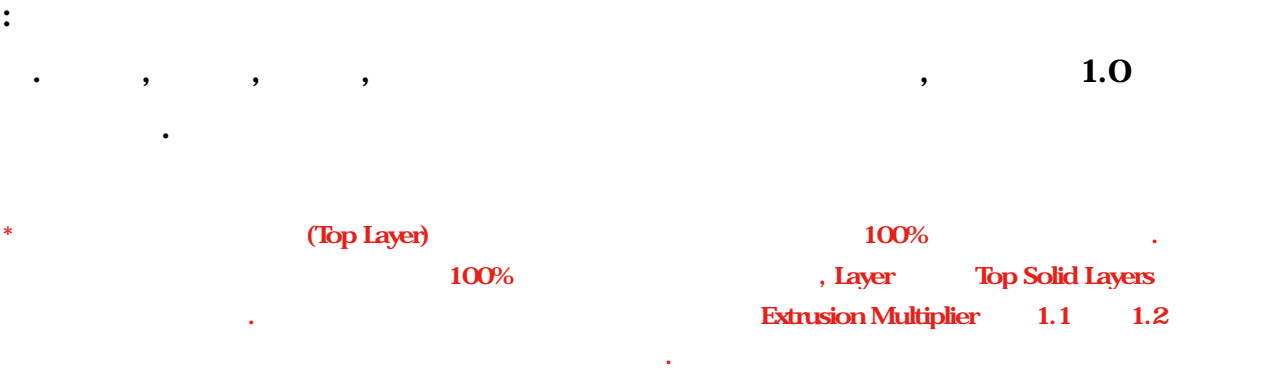

#### Extrusion Width

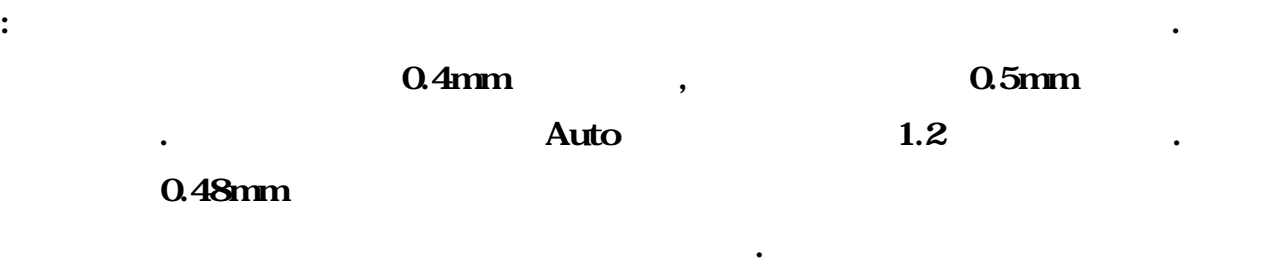

#### Retraction Distance

 $:$   $.30mm$ . \* 리트랙션 레이어를 출력한 다음 레이어로 이동할 , 노즐 끝에서 필라멘트가 새어 나오는 것을 방지하고자 노즐 내부에서 필라멘트 위로 잡아당기는 기능. 해당 기능을 통해 필라멘트가 새어나와 조그만 방울 형태로 출력물 외부에 나타나는 것을 방지할 습니다.

# Extra Restart Distance

: 리트랙션 다음 필라미트 업체는 과정에서 노즐은 필라미트를 잡아당긴 만큼 그리고 말했다. . Extra Restart Distance  $($  $, -0.1$ ~ $0.2$ mm Extra

동하기 기존 출력물에 닿지 않게 하는 기능입니다. 기능은 여러 물체를 번에 출력하는

#### Restart Distance  $\qquad \qquad .$

#### Retraction Vertical Lift

: 노즐에서 리트랙 스트랙을 베드를 아래-워크 스트랙을 바라보았다. 스트랙을 바라보았다

 $\mathbf{X}, \mathbf{Y}$  .

### Coast at End

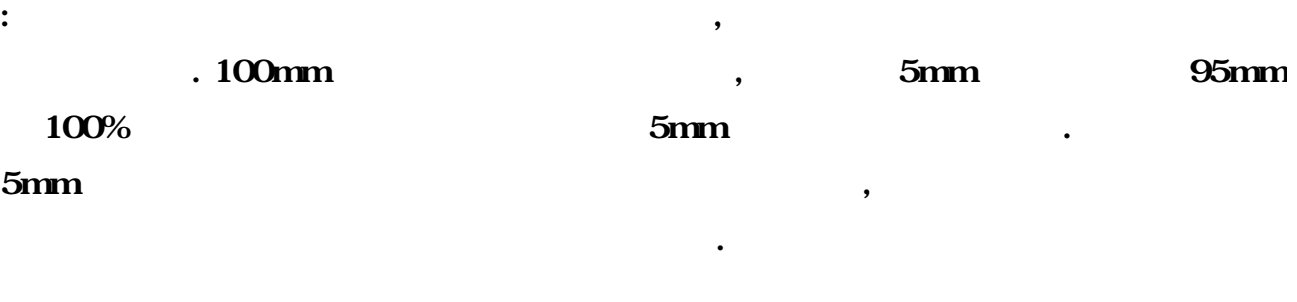

\* Coast at End

 $\ldots$  0.4mm, 위해서는 왼쪽 체크박스에 체크한 출력을 진행할 있습니다.

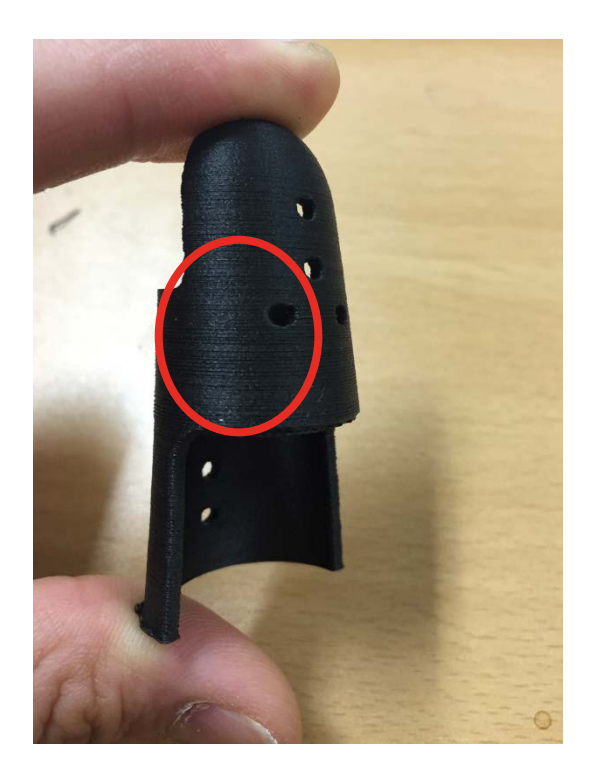

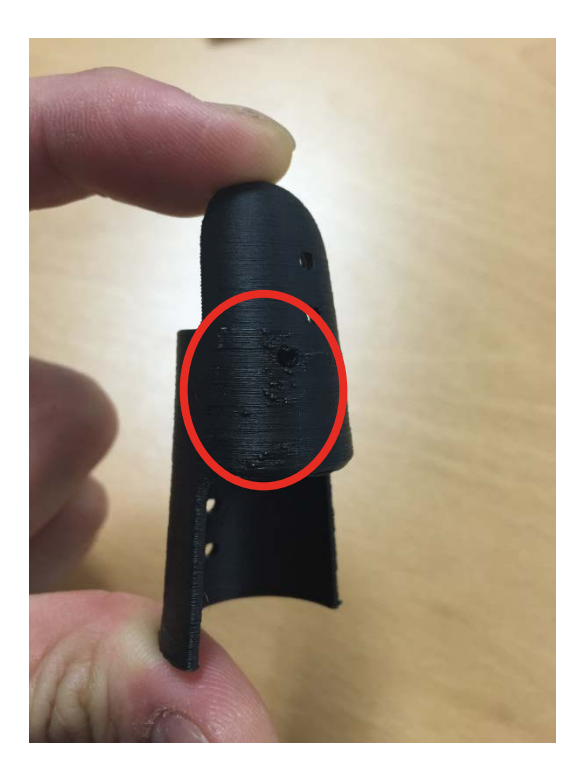

< Coast at End 적용 > < Coast at End 미적용 >

#### Wipe Nozzle

:  $\blacksquare$  $\blacksquare$ 남은 일라마트가 모두 당겨지고 있는 일라마트가 모두 당겨지고 있습니다. 노즐이 다음 레이트가 있습니다. 노즐이 다음 레이트가 있습니다. 노즐이 다음 레이트가 있습니다. 노즐이 다음 레이트가 있습니다  $\bullet$ 

니다. Coast at End  $\qquad \qquad \qquad \text{Cost at End}$  $\blacksquare$  wiper the transformation of the  $\blacksquare$  wiper the  $\blacksquare$  $\frac{N}{2}$ e  $\frac{100\%}{2}$ 기능은 기본 설정으로 체크되어 있습니다.

 $*$   $*$  $1)$ 

 $2)$  (Coast at End 0.4mm  $1$ ) and  $0.4$ mm  $1$ 

 $3)$  and  $1$ ,  $3$ mm

- $4)$  0.5mm
- $5)$  $6)$

3mm + Extra Restart Distance

2014 Moment © All rights reserved

# 2) Layer

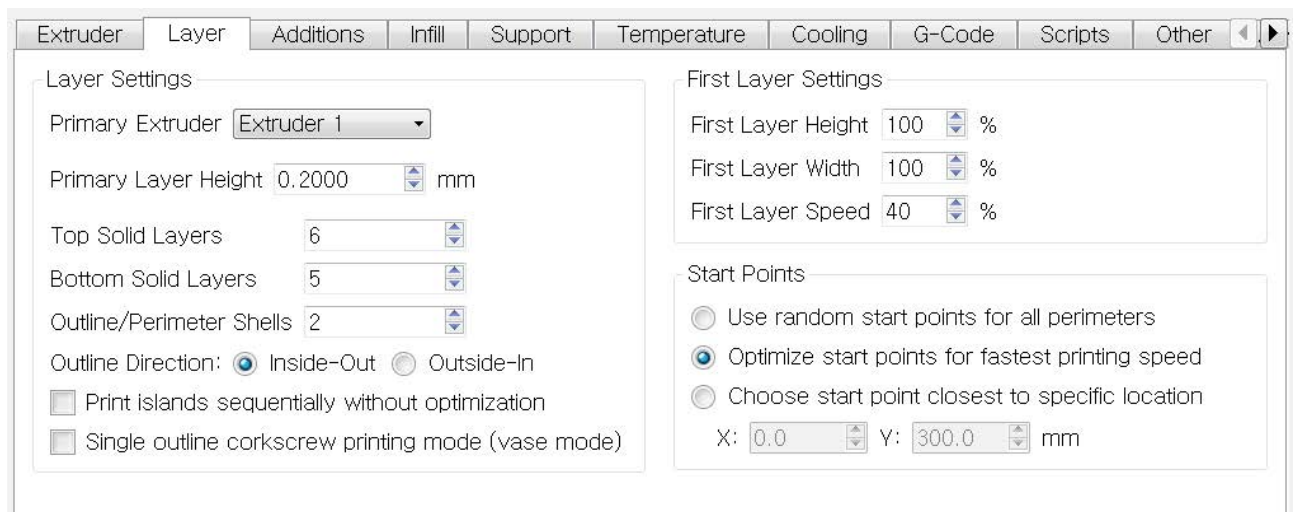

# Primary Extruder

Primary Layer Height

: 레이어 두께 설정입니다. 값이 작을수록 높은 품질의 출력물이, 값이 높을수록 낮은 품질의  $\,$ ,  $\,$ ,  $\,$ ,  $\,$ ,  $\,$ ,  $\,$ ,  $\,$ ,  $\,$ ,  $\,$ ,  $\,$ ,  $\,$ ,  $\,$ ,  $\,$ ,  $\,$ ,  $\,$ ,  $\,$ ,  $\,$ ,  $\,$ ,  $\,$ ,  $\,$ ,  $\,$ ,  $\,$ ,  $\,$ ,  $\,$ ,  $\,$ ,  $\,$ ,  $\,$ ,  $\,$ ,  $\,$ ,  $\,$ ,  $\,$ ,  $\,$ ,  $\,$ ,  $\,$ ,  $\,$ ,  $\,$ ,  $\,$ ,

:  $\mathbf{z} = \mathbf{z} + \mathbf{z} + \$ 

Top Solid Layers

:  $100\%$  .  $100\%$ 

 $6-10$  , 0

Extruder Extrusion Multiplier  $1.1 - 1.2$ 

# Bottom Solid Layers  $: 100\%$  $\sim 100\%$ 수를 조정할 있습니다. Outline/Perimeter Shells : 외벽 두께 설정입니다. 기본적으로 물체를 출력할 , 외벽을 먼저 그리고 내부를 채우게 되는 ,  $\mathcal{B}(\mathcal{A})$  Outline Direction; Inside-Out : the matrix  $\mathbf{a}_1$  ,  $\mathbf{a}_2$  affects  $\mathbf{a}_3$   $\mathbf{a}_4$   $\mathbf{a}_5$   $\mathbf{a}_6$   $\mathbf{a}_7$   $\mathbf{a}_8$   $\mathbf{a}_9$  $\mathbf{z}$  ,  $\mathbf{z}$  ,  $38$   $\ldots$

: 외벽을 그릴 바깥쪽 외벽을 그린 안쪽 외벽을 그립니다. 아래 정육면체와 같이 단순한

 $\overline{\phantom{a}}$  ,  $\overline{\phantom{a}}$  ,  $\overline{\phantom{a}}$  ,  $\overline{\phantom{a}}$  ,  $\overline{\phantom{a}}$ 

Outline Direction;Outside-In

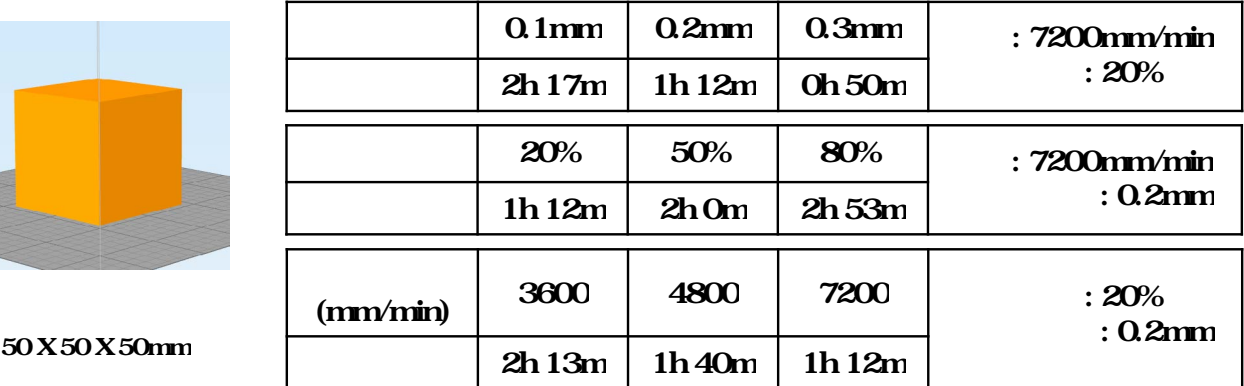

 $*$   $\blacksquare$ 

# Print Islands Sequentially without optimization

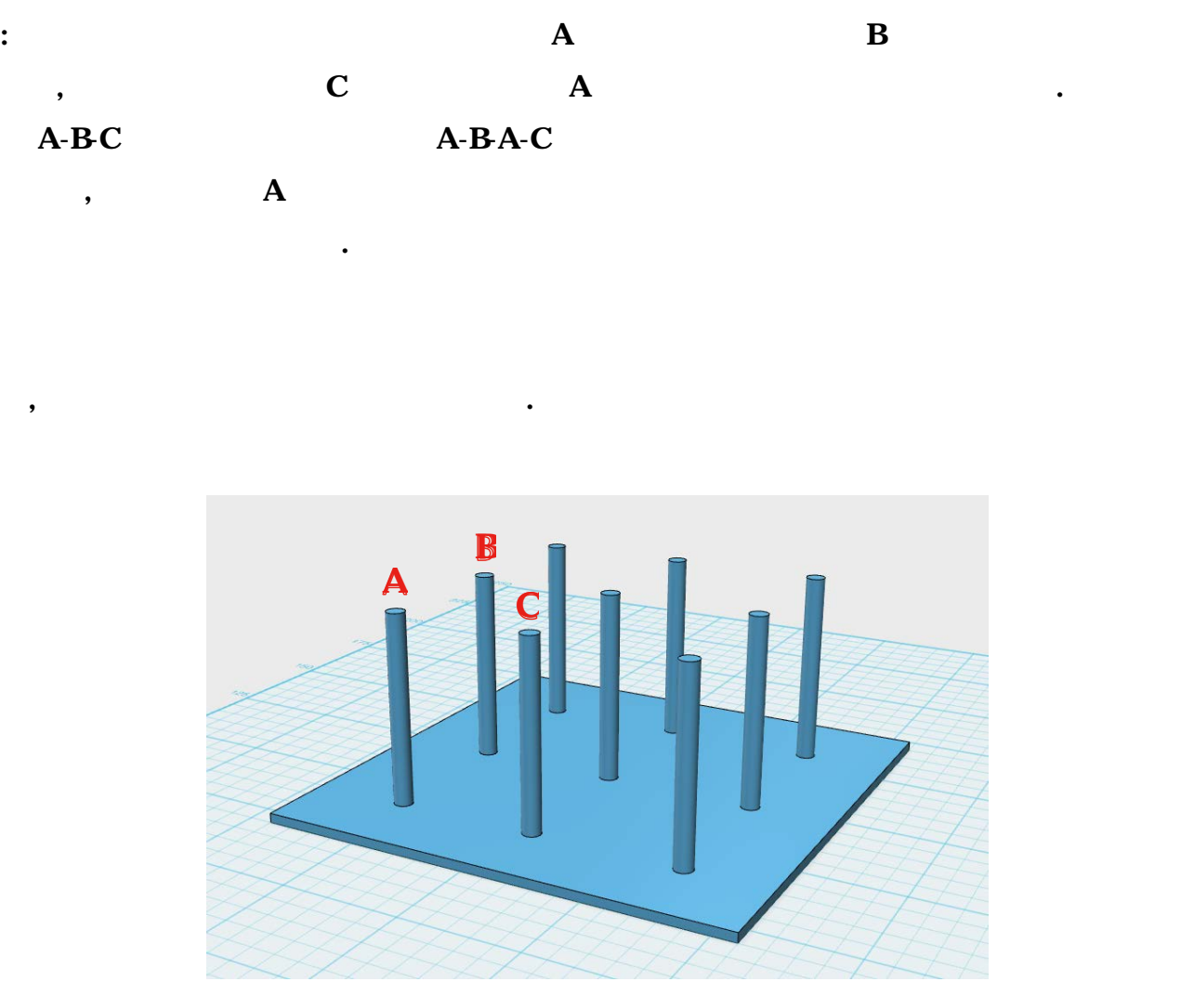

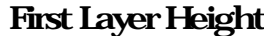

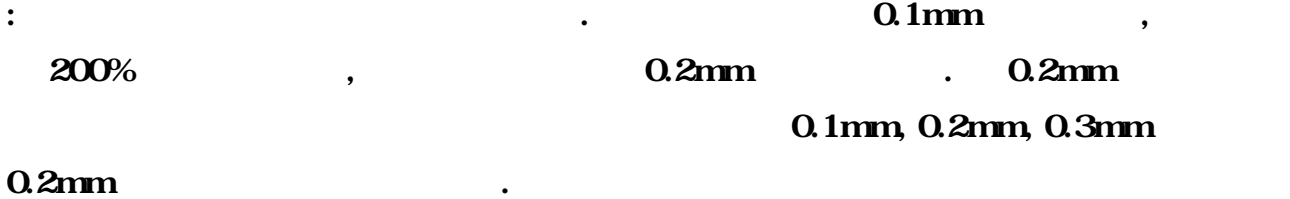

# First Layer Width

: 레이어의 압출량을 설정하는 메뉴입니다.

#### First Layer Speed

있습니다.

영향을 있습니다.

영향을 미치는 요소입니다.

 $4-50\%$ 

Use Random Start Points for all perimeters

도로 낮게 설정하는 것이 하나의 방법이 있습니다.

Optimize Start points for fastest printing speed

. Prepare to Print!

:  $\frac{1}{\pi}$  ,  $\frac{1}{\pi}$  ,  $\frac{1}{\pi}$ 

 $\overline{\phantom{a}}$ 

: 레이어 출력 시작점을 통해 출력 시작점을 통해 출력 시작점을 통해 관계를 통해 관계를 통해 관계를 통해 관계를 통해 관계를 통해 관계를 통해 관계를 통해 관계를 통해 관계를 통해 관계를 통해 관계를

\* 레이어 시작점: 새로운 레이어의 출력이 시작되는 지점에서 노즐 내부에 남아있는 필라멘트가 새어 나와 완성된 출력물 외부에 조그만 방울들이 발생하는 경우가 있습니다. 레이어 시작점을 조정하는 것은 이러한 방울을 없애거나 출력 시간을 단축시키는데

생긴다면 해당 기능을 통해 특정 부위로 방울이 생성되는 것을 유도해 이를 가릴 있습니다.

: 레이어의 출력 시작점을 일정한 지점으로 설정하는 기능을 실정하고 임의로 설정하는 기능을 실정하고 임의로 설정하는 기능

: 물체의 레이어를 기본 설정된 출력 속도보다 천천히 출력하기 위한 메뉴입니다. 일반적으로

 $\overline{\phantom{a}}$ 

 $\overline{\phantom{a}}$ 

Choose start points closest to specific location

# 3) Additions

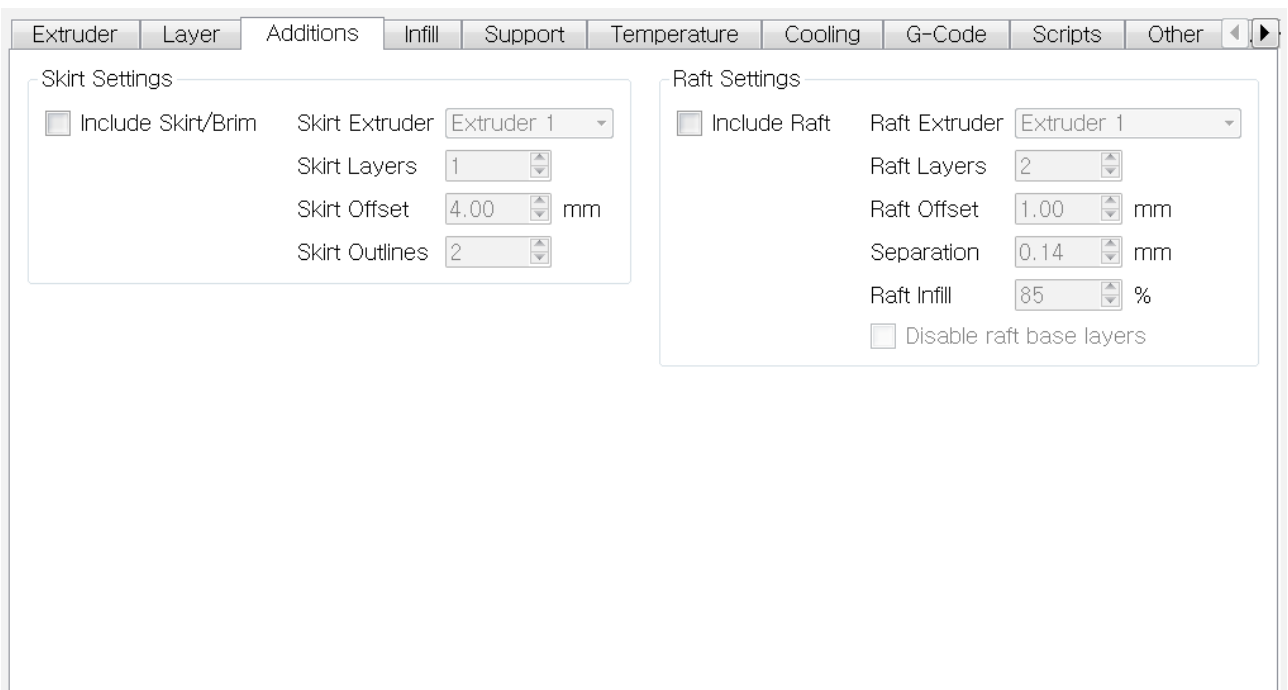

**Skirt** 

: "Include Skirt/Brim" 박스를 체크하면 출력이 시작하기 전에 출력물 주위에 선을 그려, 노즐

Skirt Layers

 $: 99999$   $: 99999$   $: 99999$ 

남아있는 일라미트를 제거한 출력을 세워 보이는 필라미트를 제거한 출력을 시작합니다.

출력하기 때문에 해당 기능은 필요하지 않습니다.

이를 가진 스커트를 출력하게 됩니다.

#### Skirt Offset

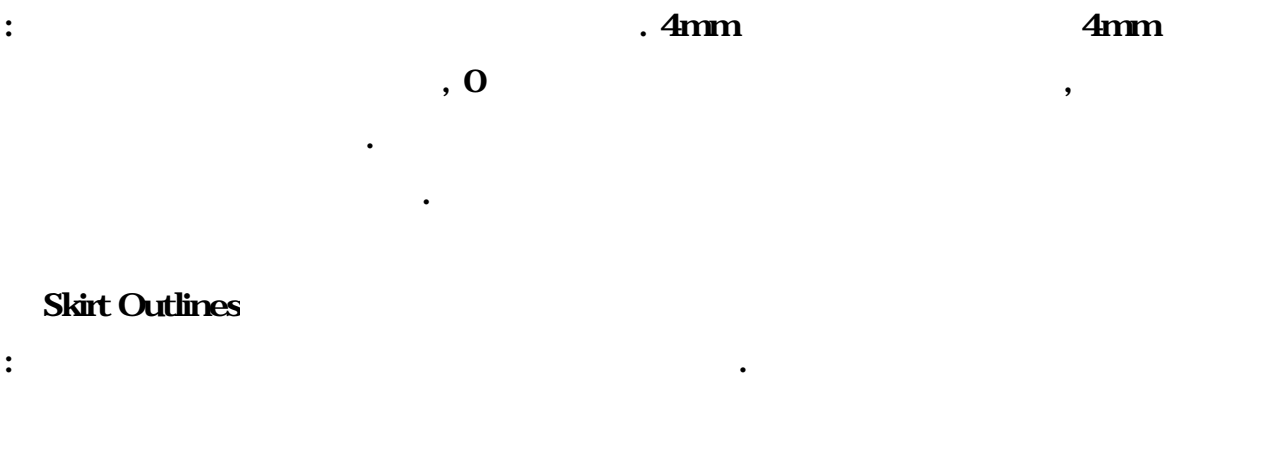

#### Raft

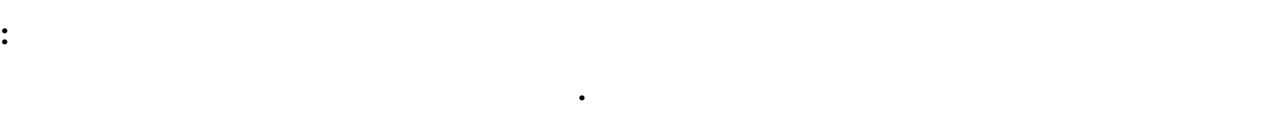

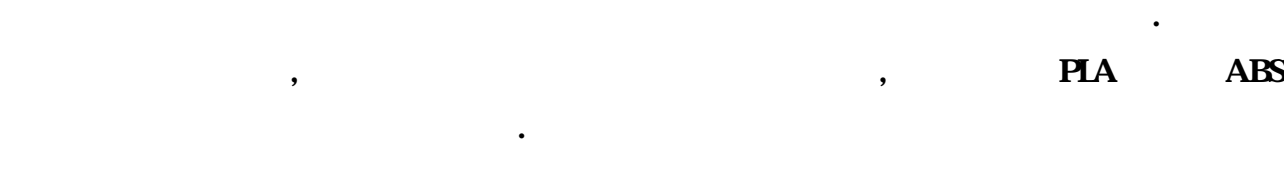

 $\bullet$ 

# Raft Layers

경우 라프트를 사용하여 문제를 해결할 있습니다.

: 라프트의 레이어 수를 조절하는 메뉴입니다.

# Raft Offset

: 라프트가 출력물 주위 어느 정도의 기술을 주위 어느 정도를 주위 어느 정도를 주위 어느 정도를 주위 어느 정도를 주위 어느 정도를 주위 어느 정도를 주위 어느 정도를 주위 어느 정도를 주위 어느

# Separation

Raft Infill

:  $85\%$ 

프트를 제거하는 것이 쉽습니다.

# Disable Base Layers

: the discrete state  $\mathbb{R}^n$  is the value of the value  $\mathbb{R}^n$  is the value of the value of the value of the value of the value of the value of the value of the value of the value of the value of the value of the va

쉽게 베드에서 떼어낼 있습니다.

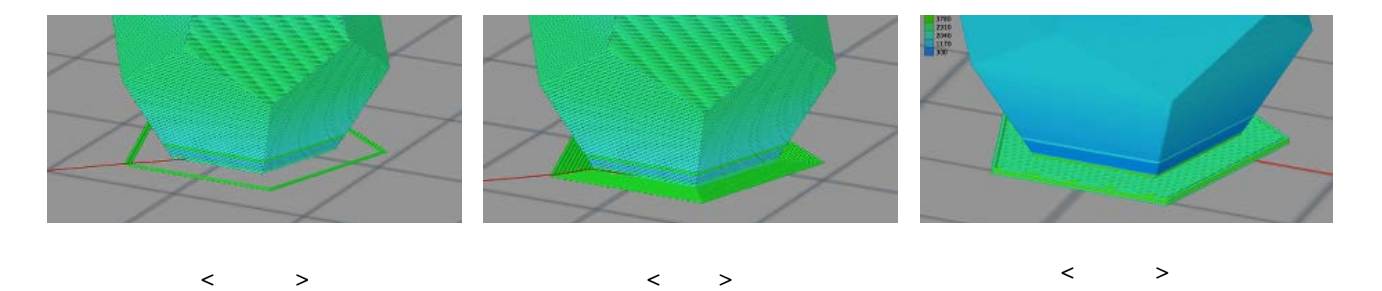

 $\blacksquare$ 

:  $\mathbf{z} = \mathbf{z} + \mathbf{z} + \$ 

2014 Moment © All rights reserved

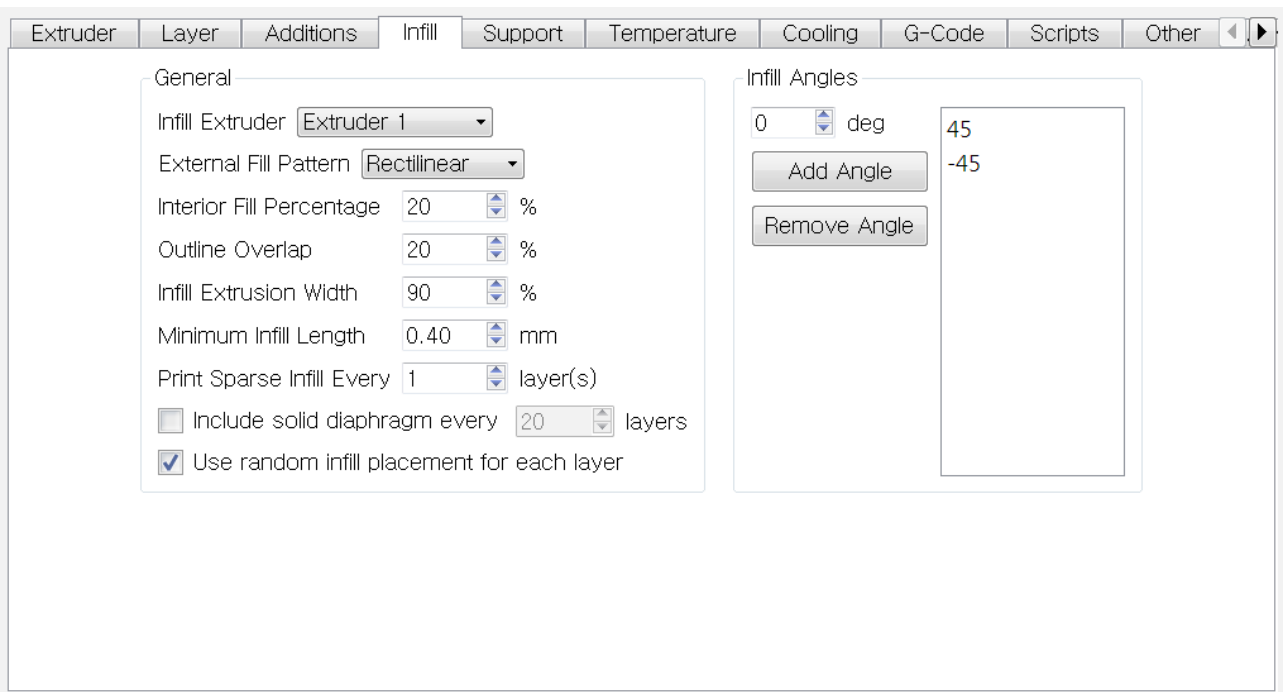

: 물체의 테이어 채우기가 어떤 모양으로 그러질 선택하는 메뉴입니다. 이 모양으로 그러질 선택하는 메뉴입니다.

 $20$ 

External Infill Pattern

Concentric  $\blacksquare$ 

Rectilinear

Interior Fill Percentage

: 물체의 내부 사용 제 사용 제 사용 제 사용 제 사용

Outline Overlap

: 내부들 새우는 필라미트가 의해질 조정하는 메뉴입니다. 물체의 외벽과 설치하는 메뉴입니다. 물체의 외벽과 설치하는 메뉴입니다. 물체의 외벽과 내부들

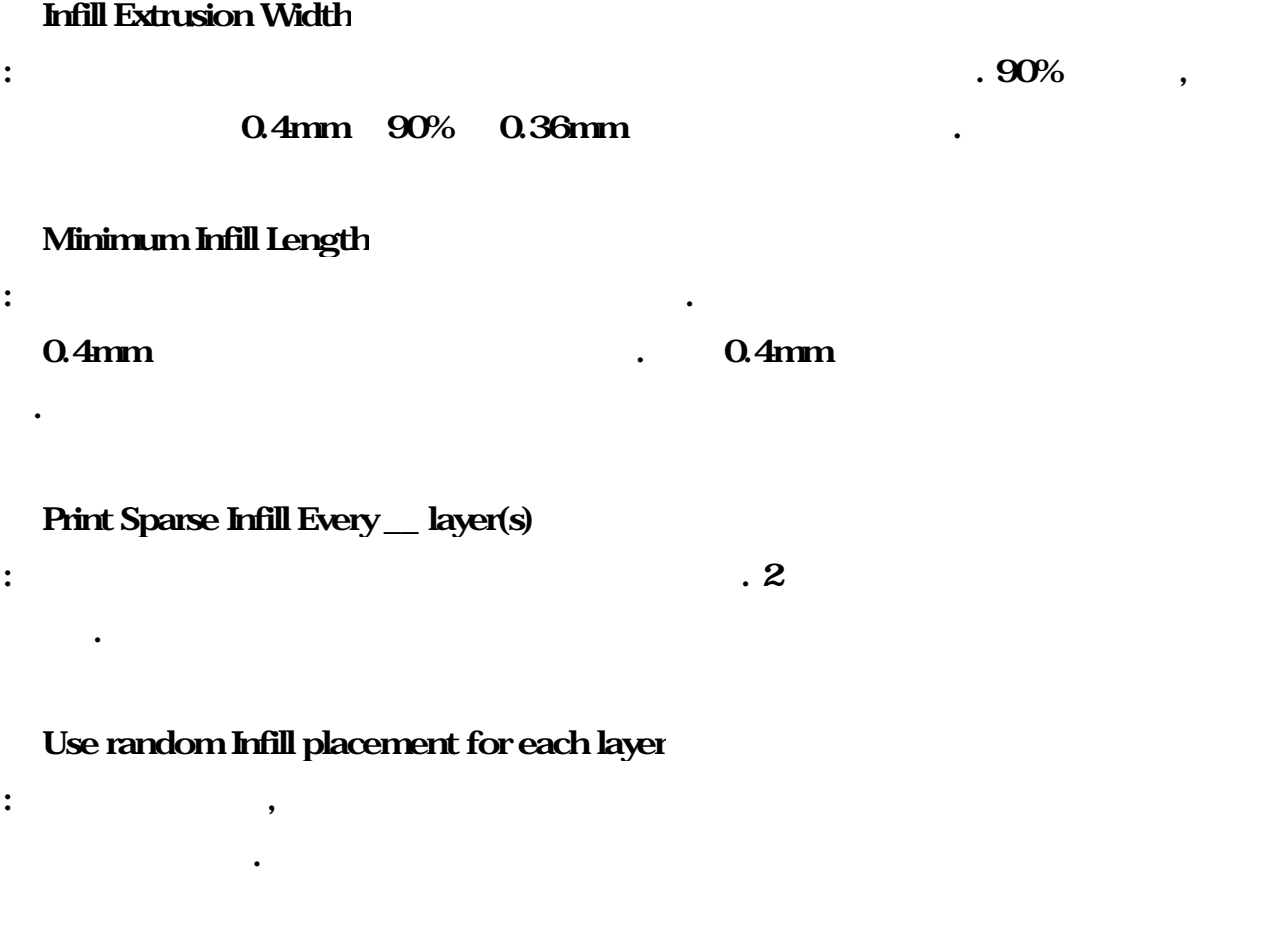

# Infill Angles

요가 없습니다.

: 채우기의 각도를 설정하는 메뉴입니다. 기본 값으로 45도가 설정되어 있으며, 따로 수정할

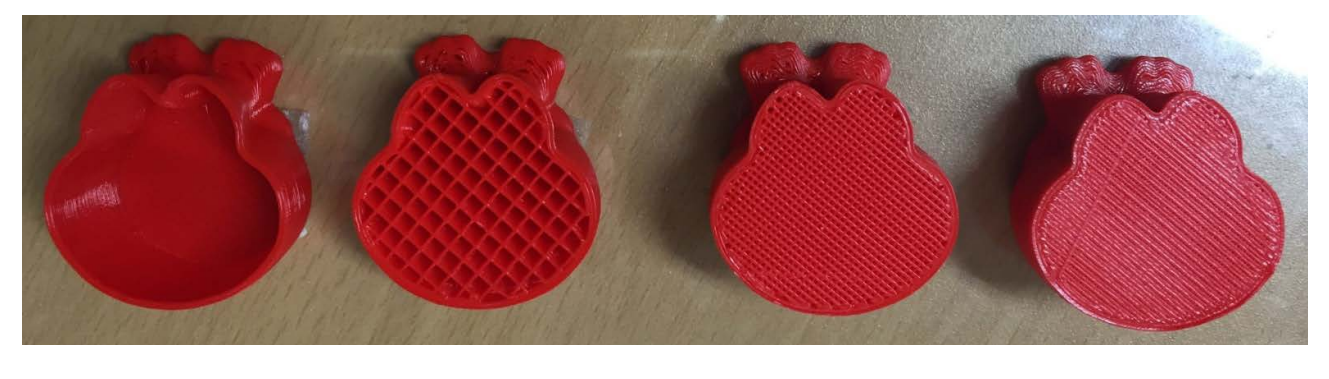

 $\langle \quad 0\% \quad > \quad \quad \langle \quad 30\% \quad > \quad \quad \langle \quad 60\% \quad > \quad \quad \langle \quad 100\% \quad >$ 

# 5) Support

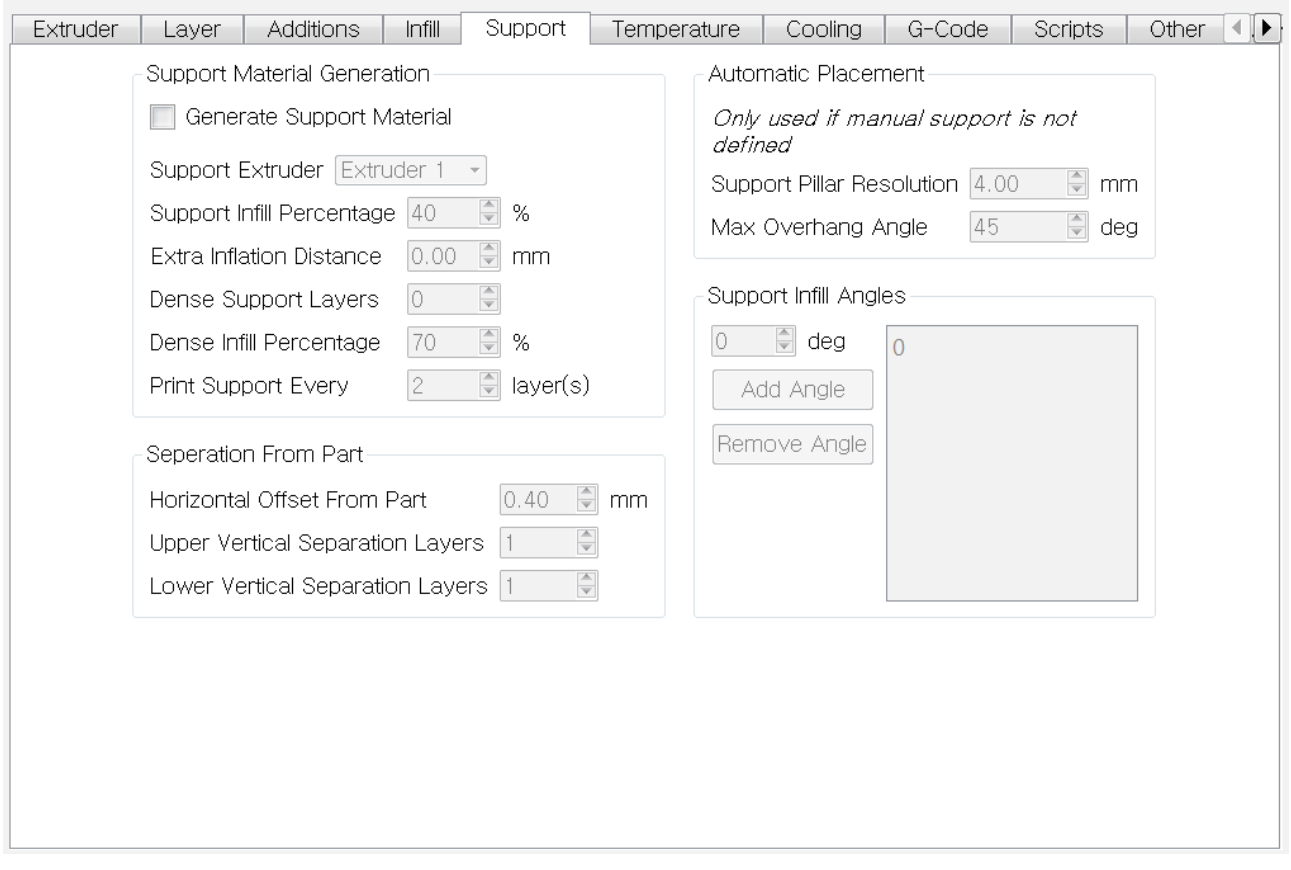

# Support Infill Percentage

: 서포트의 내부 채우기 정도를 설정하는 메뉴입니다.

#### Extra Inflation Distance

: 물체의 외벽 바깥으로 추가적인 서포트를 생성하는 기능입니다.

# Dense Support Layers

 $\blacksquare$ 

 $40%$   $\ldots$ 

 $: 2$  ,  $=$  40

Dense Infill Percentage

.

입니다.

Print Support Every \_\_ Layers

Horizontal Offset From Part

Support Pillar Resolution

: which we have the matrix of  $4mm$  , we have  $4mm$  ,  $2~3$ mm

: 물체와 서포트가 들어가는 프로그램을 설정하는 메뉴입니다.

 $\mathcal{L}=\mathcal{L}^{\mathcal{L}}$ 

Max Overhang Angle:

Support Generation Support Generation  $\overline{\mathbf{r}}$  $\overline{\mathbf{a}}$ Gridded Placement Gridded Placement Support Pillar Resolution 3.00  $\frac{1}{\sqrt{2}}$  mm<br>Max Overhang Angle 45  $\frac{1}{\sqrt{2}}$  deg Support Pillar Resolution 3.00 (승) mm<br>Max Overhang Angle (60 - 승) deg Apply based on overhang angle Apply based on overhang angle Manual Placement Manual Placement Add new support structures Add new support structures Remove existing supports Remove existing supports Save Support Structures Save Support Structures Ment Supports | Export Supports Import Supports Export Supports Clear Manual Support  $\fbox{\texttt{Done}}%{\texttt{A}\texttt{B}}%{\texttt{A}}=\fbox{\texttt{Done}}%{\texttt{A}}%{\texttt{B}}%{\texttt{B}}%{\texttt{B}}%{\texttt{B}}$ Clear Manual Support  $\n *Done*\n$ 

프로그램이 자동으로 서포트를 생성할 기준으로 삼게 되는 각도입니다. 서포트가 필요한 파트

 $($ 

: 기능 설정 물체에 닿는 부분의 서포트가 얼만큼의 채우기로 출력될 설정하는 메뉴입니

: and the method of the method  $2$  ,  $2$  ,  $2$ 

출력한 서포트를 레이어씩 출력합니다. 헤드의 필요 없는 움직임을 최소화하기 위한 기능

< Max Overhang Angle 45 > < Max Overhang Angle 60 >

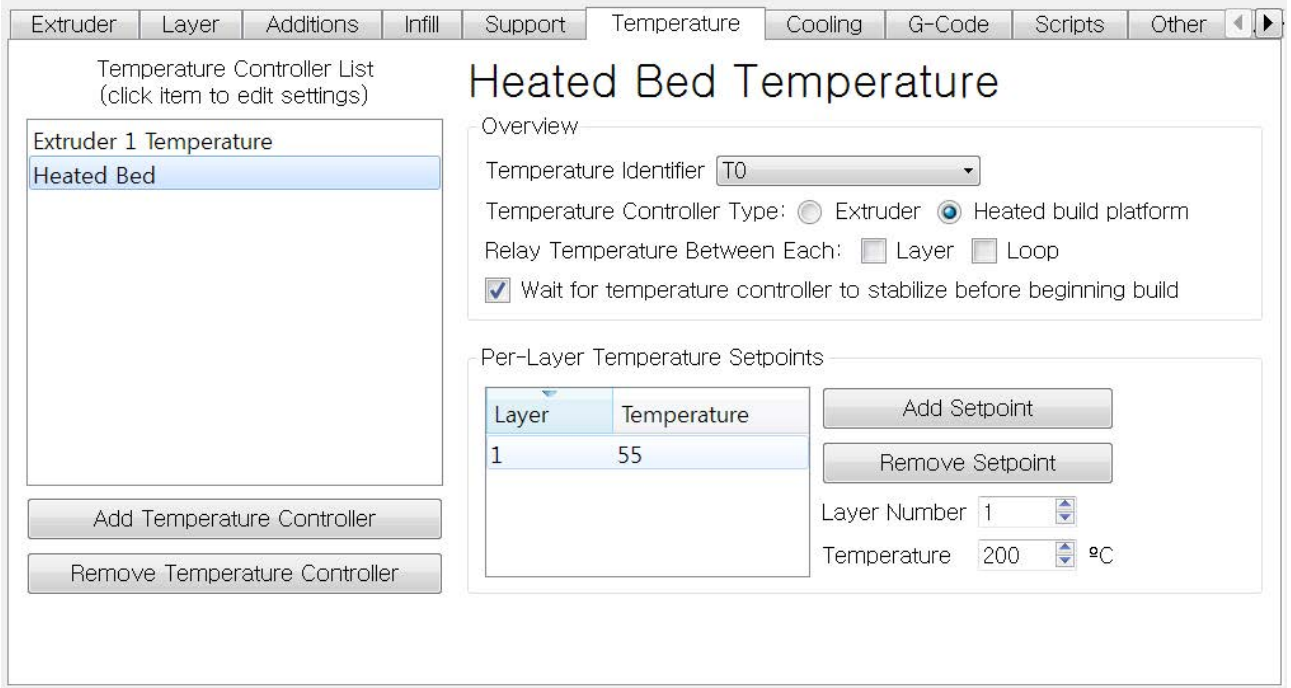

 $\mathbf{E} = \mathbf{E} \left[ \mathbf{E} \right]$  Here  $\mathbf{E} \left[ \mathbf{E} \right]$ 

# Temperature Controller List

(Per-Layer Temperature Setpoints)

Per-Layer Temperature Setpoints

: Temperature Controller List

뉴입니다. 내부의 Temperature 숫자를 더블 클릭하면 온도를 입력할 있습니다. 파트 별로

Add Setpoint

# 7) Cooling

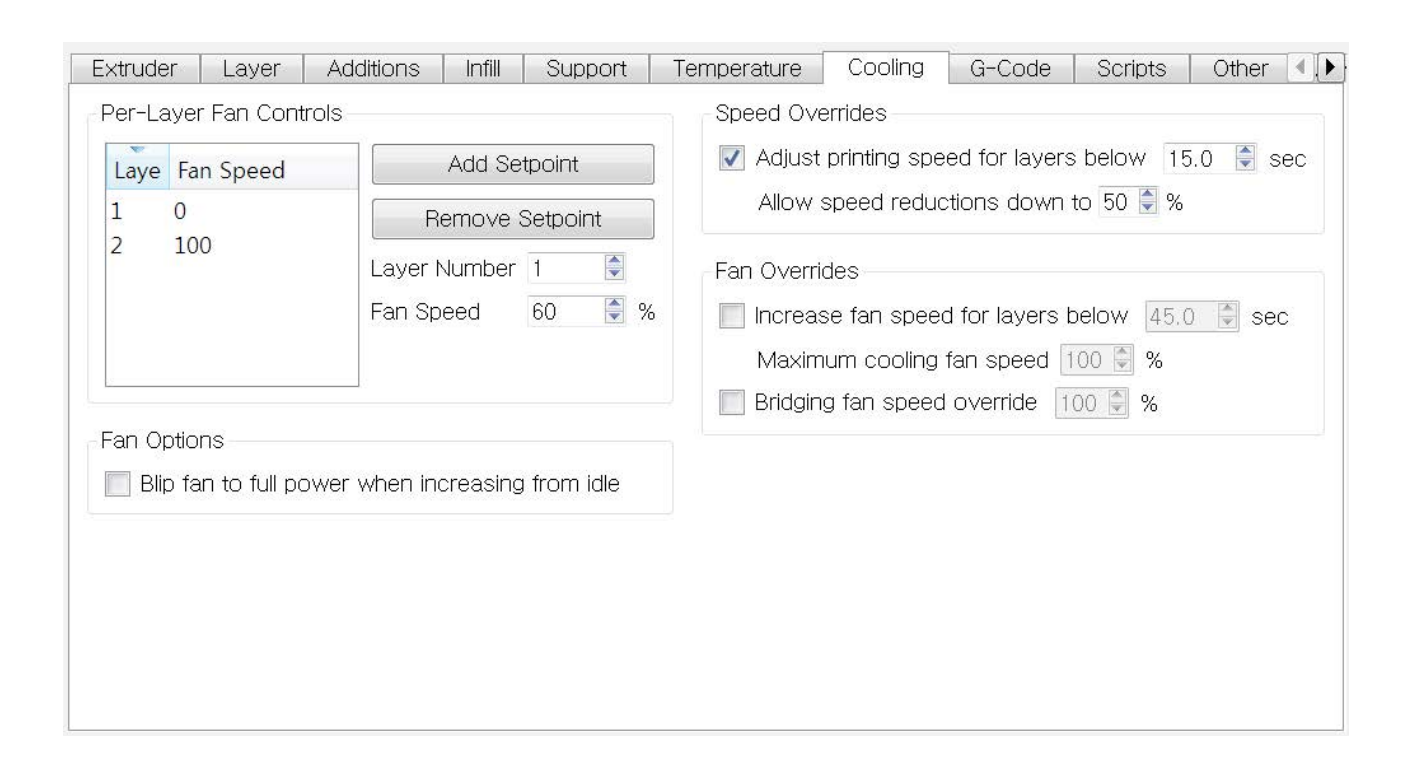

Per-Layer Fan Controls

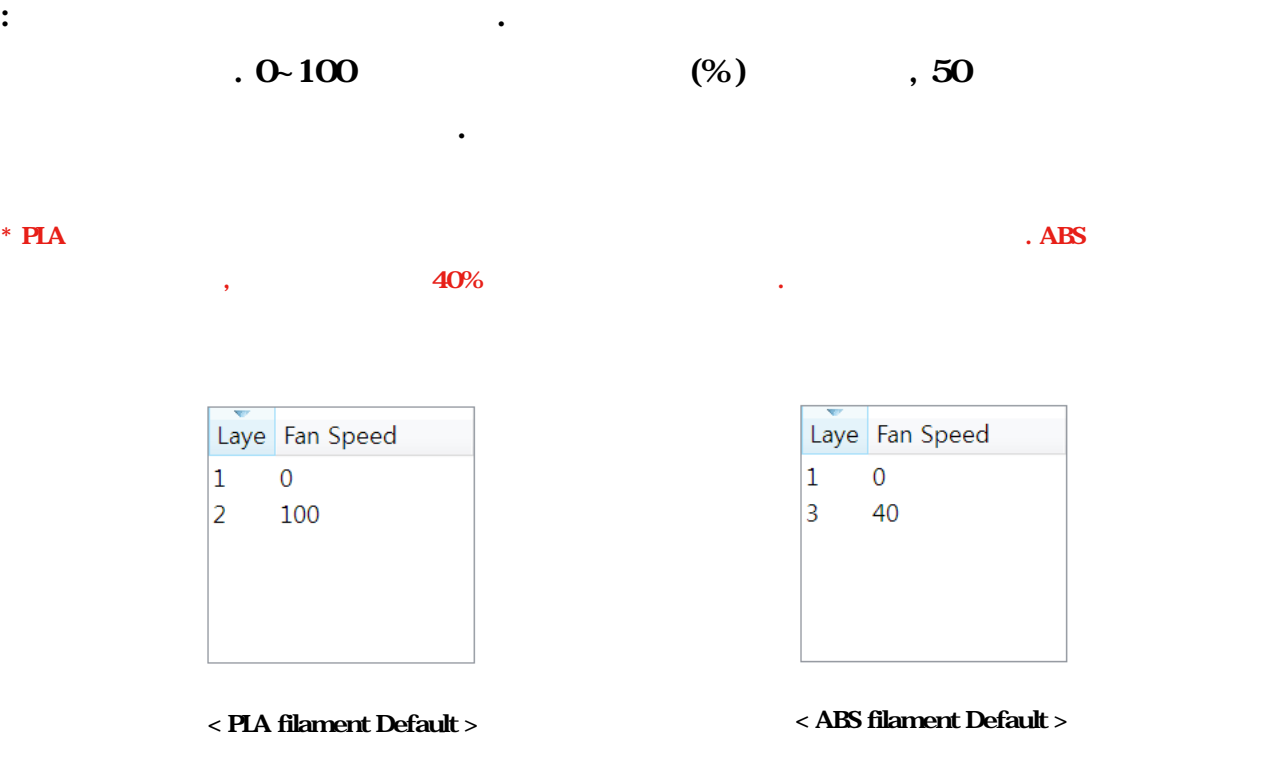

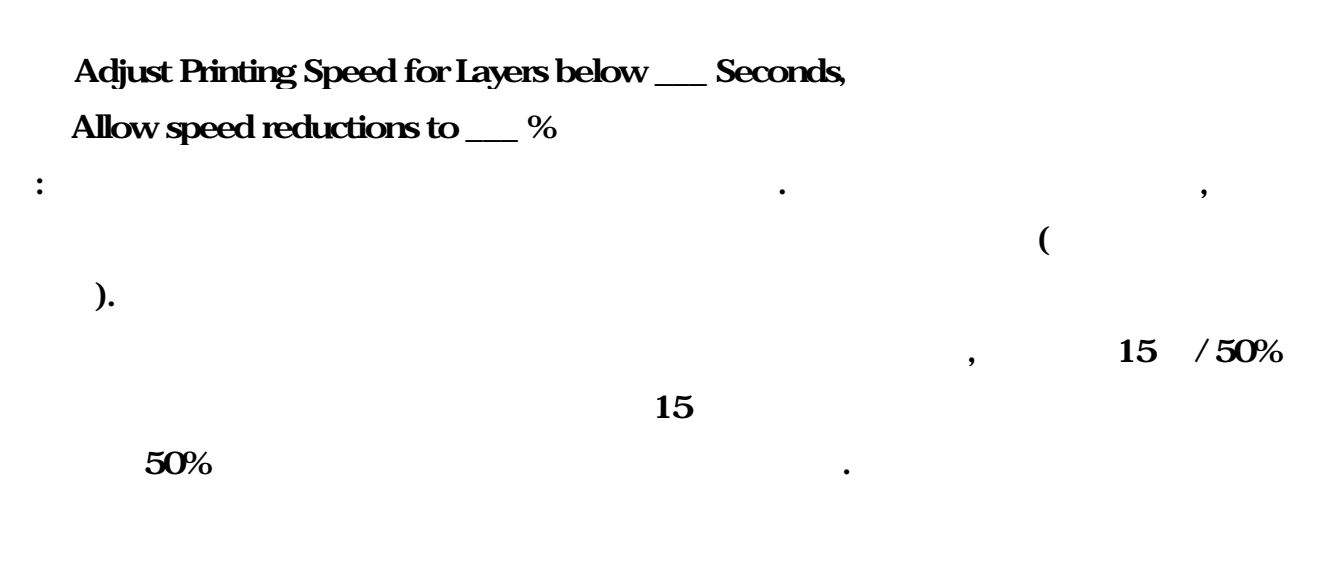

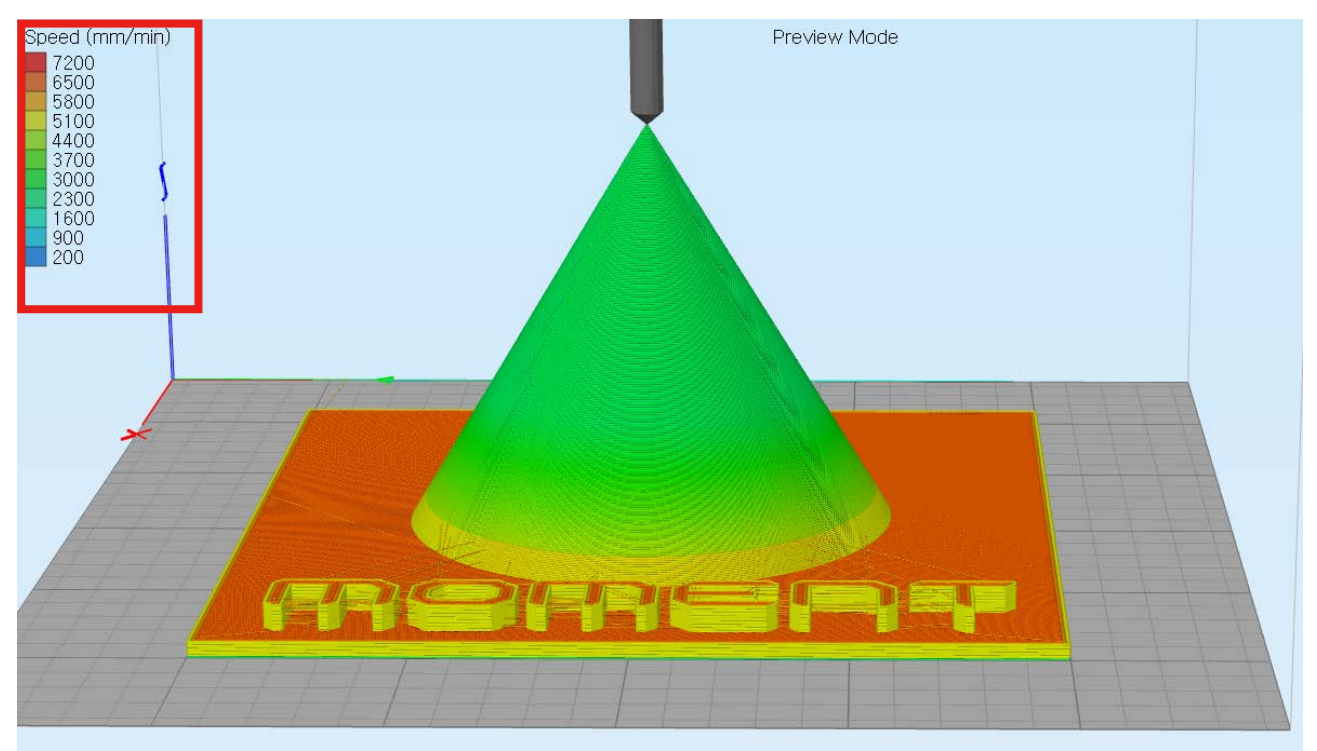

 Increase fan speed for layers below \_\_\_ Seconds, Maximum Cooling fan speed \_\_\_%

: the state  $\sim$  5  $\sim$  5  $\sim$  5  $\sim$  5  $\sim$  5  $\sim$  5  $\sim$  5  $\sim$  5  $\sim$  5  $\sim$  5  $\sim$  5  $\sim$ 

Bridging fan speed override

- : 브릿지 가동률을 조정하는 메뉴입니다.
- \* 브릿지: 각각 떨어져 있는 물체 사이를 순간적으로 필라멘트가 굳는 것을 이용해 서포트 없이 출력하는 .

# 8) G-Code Tab

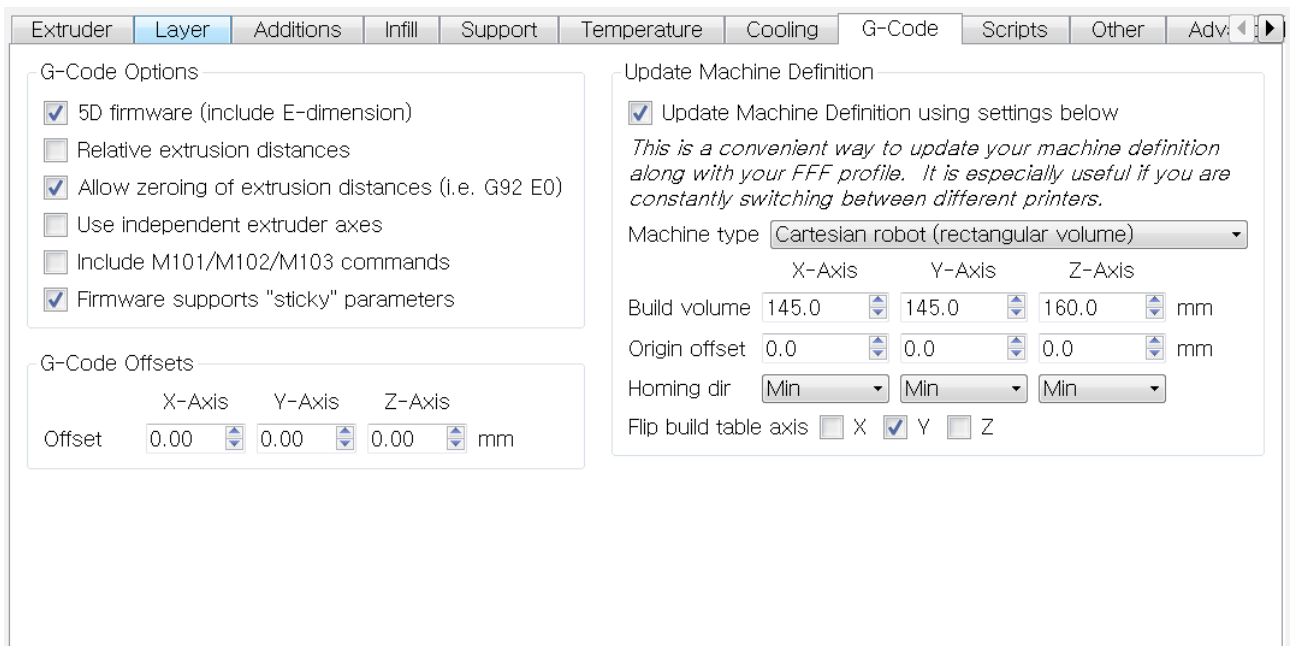

# 9) Scripts Tab

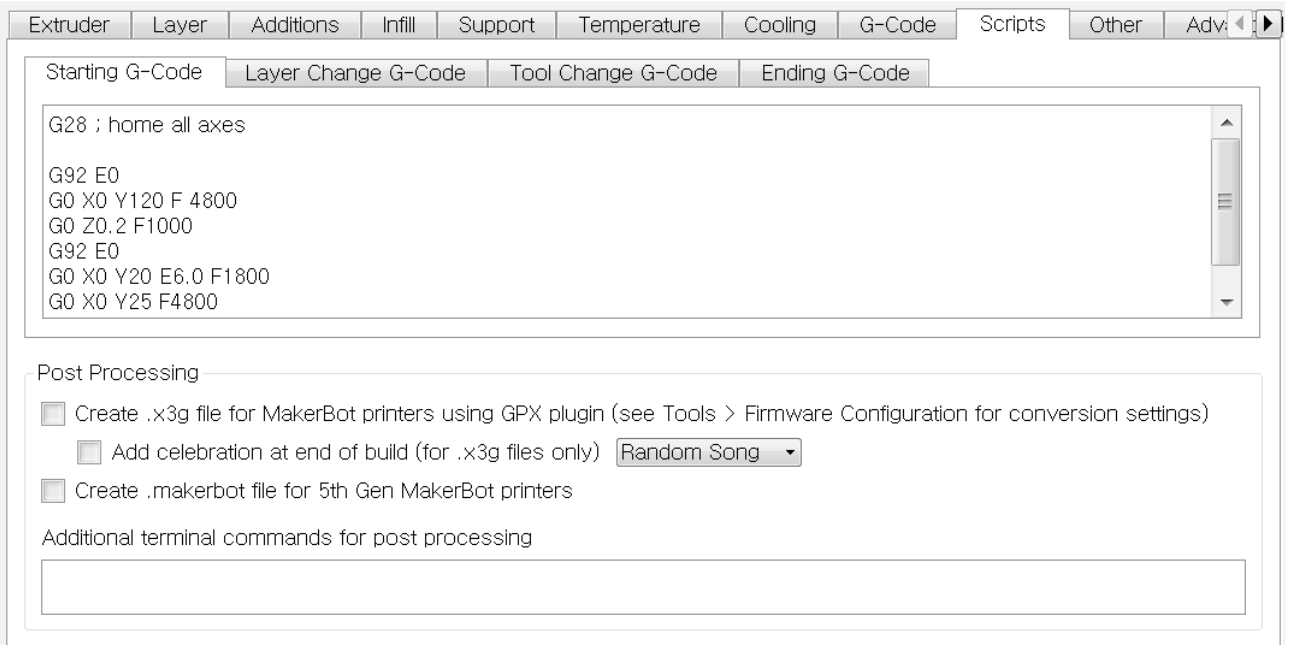

 $\blacksquare$ 

#### G-Code, Scripts

용할 경우 따로 수정할 필요가 없습니다.

# 10) Other

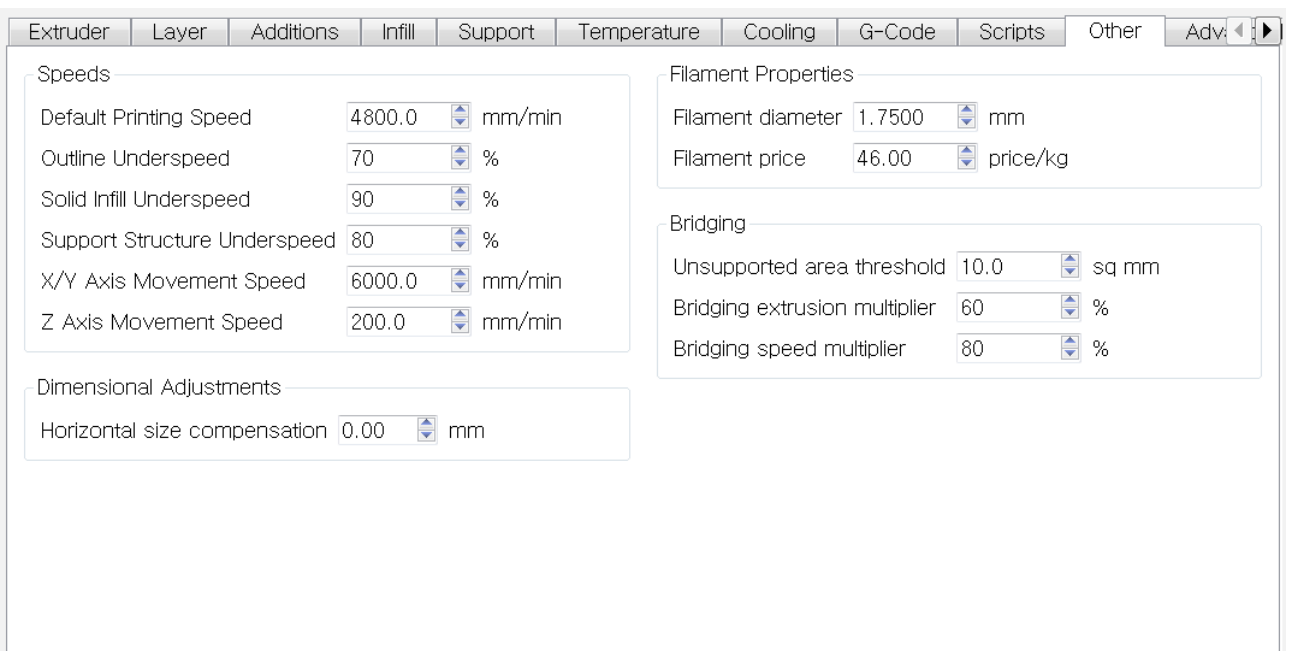

Default Printing Speed

도로 출력이 진행됩니다.

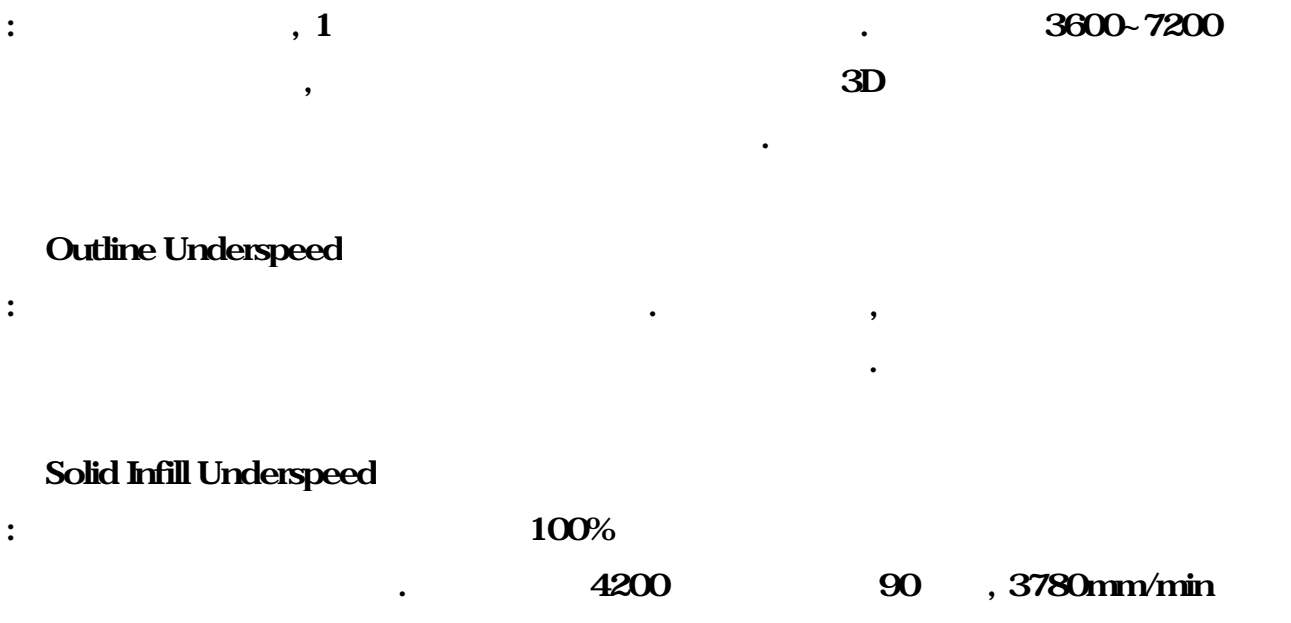

Support Structure Underspeed

낮은 속도로 출력하는 것이 안정적입니다.

X/Y Axis Movement Speed

표시되는 움직임입니다.

<u>.</u> 이런 아래 Preview 3. 아래 Preview 3. 아래 Preview 3. 아래 마다. 아래 Preview 3. 아래 아래 말만 선으로 사용되어 보기 때문이 좋아하는 아래 말만 신으로 사용되어 말

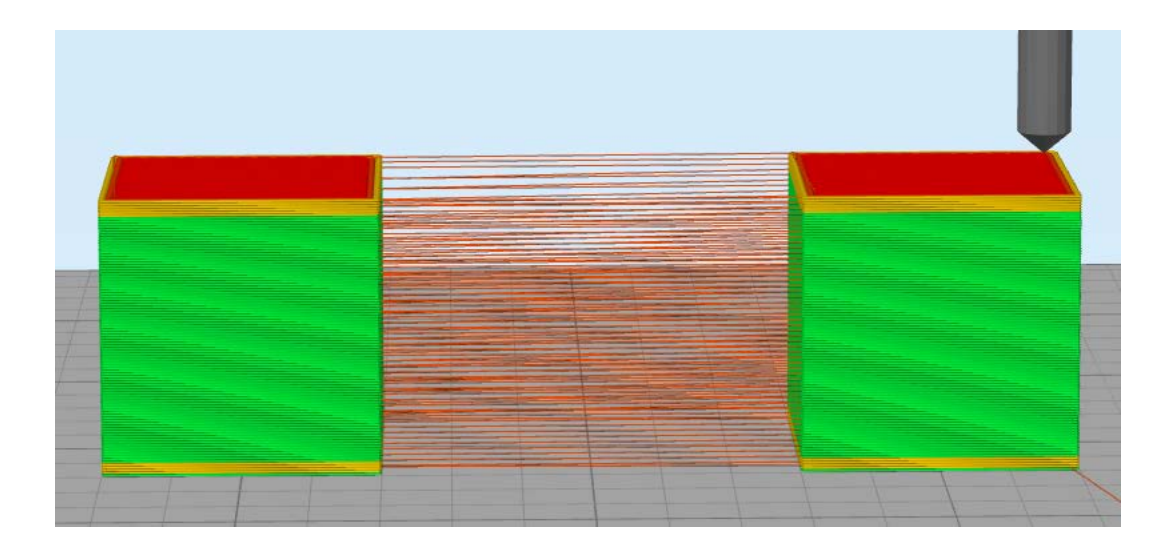

: 서포트 출력 적용되는 특별 전용되는 세트를 조정하는 메뉴입니다. 서포트는 보통 면적이 작기 때문에 관리

:  $\frac{1}{2}$  ,  $\frac{1}{2}$  ,  $\frac$ 

Z Axis Movement Speed

 $: Z \longrightarrow Z$ 

Filament Diameter

:  $\hspace{1.6cm} 1.75$ mm

Filament Price

: 사용하는 필라미트의 가격을 통해 설정하는 메뉴입니다. 해당 및 토대로 실러이십시오.

Preview and the method of the method  $\sim$ 

니다.

Unsupported area threshold

Bridging extrusion multiplier

 $60\%$ 

아래 설정 값들이 적용됩니다.

#### Bridging Speed multiplier

도가 설정되어 있습니다.

:  $30\%$ 

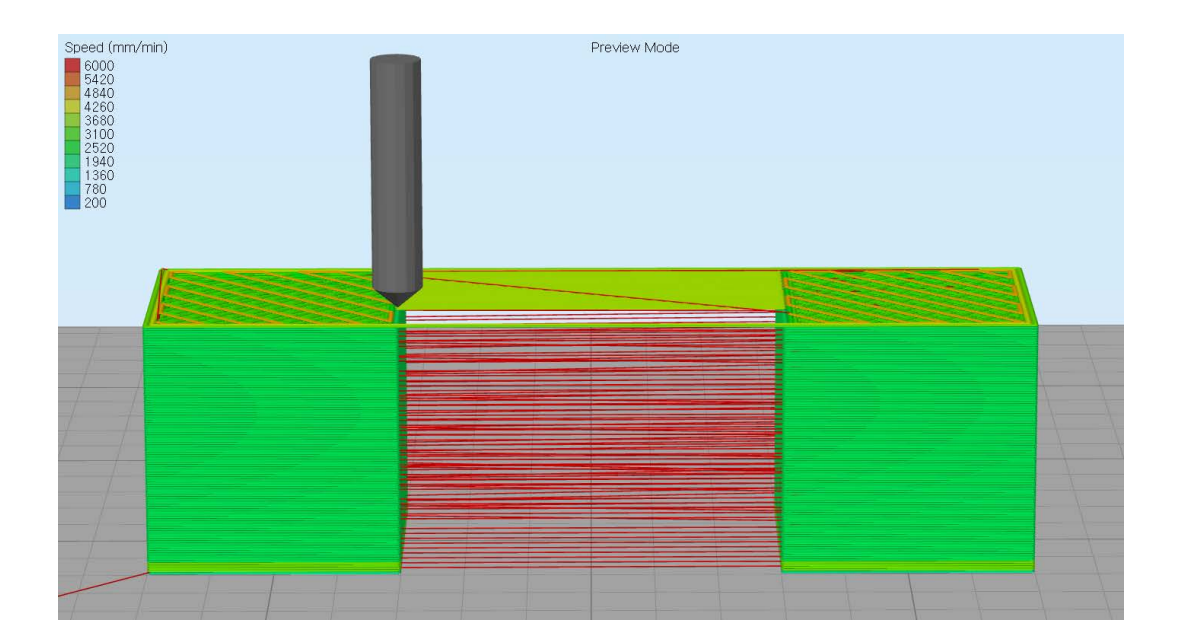

:  $\mathbf{E}(\mathbf{r}) = \mathbf{r} \mathbf{r} \mathbf{r}$  ,  $\mathbf{r} \mathbf{r} \mathbf{r}$  ,  $\mathbf{r} \mathbf{r} \mathbf{r}$  ,  $\mathbf{r} \mathbf{r} \mathbf{r}$  ,  $\mathbf{r} \mathbf{r} \mathbf{r}$  ,  $\mathbf{r} \mathbf{r} \mathbf{r}$  ,  $\mathbf{r} \mathbf{r} \mathbf{r}$  ,  $\mathbf{r} \mathbf{r} \mathbf{r}$  ,  $\mathbf{r} \mathbf{r} \mathbf{r}$  ,

:  $\blacksquare$ 

 $\langle$   $\rangle$ : 4800mm/min Bridging Speed multiplier: 80% Bridging Speed: 3840mm/min

# 11) Advanced

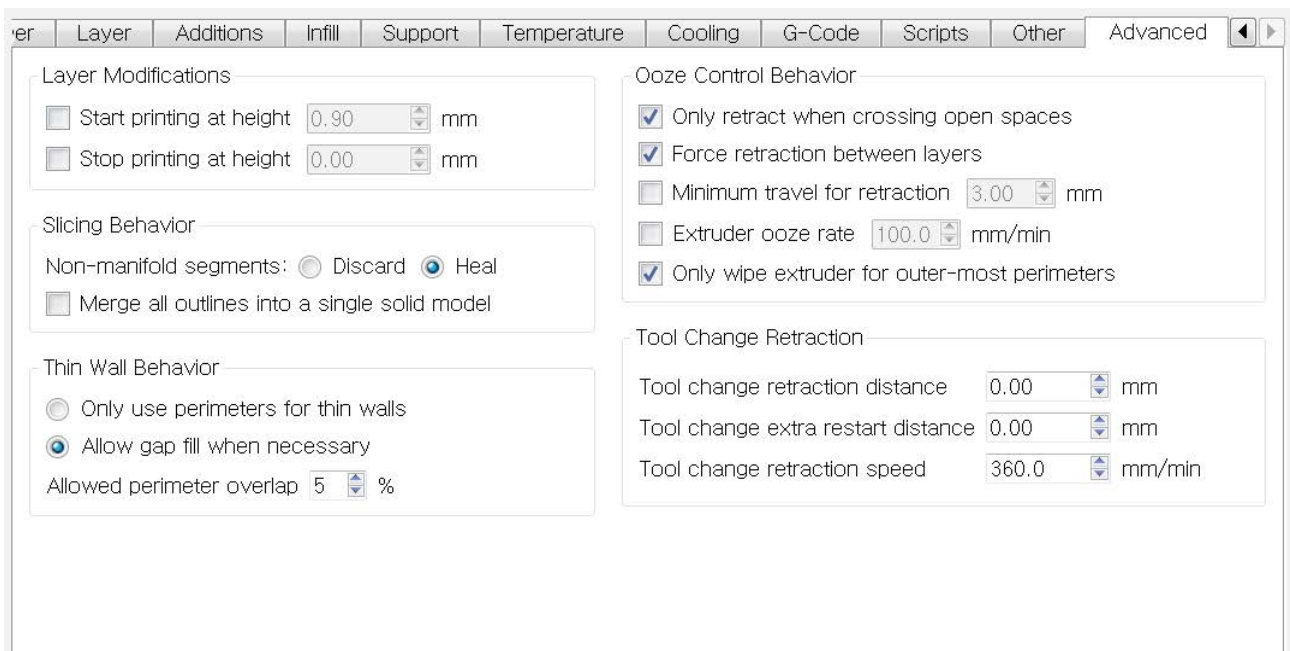

: "한 생각 서양하는 실정 집의 직원들의 특정 집의 부터 적용하는 비행을 출력물의 수 있다.

메뉴들의 구체적인 적용 방법은 다음 페이지에서 알아보겠습니다.

Start Printing at Height

Stop Printing at Height

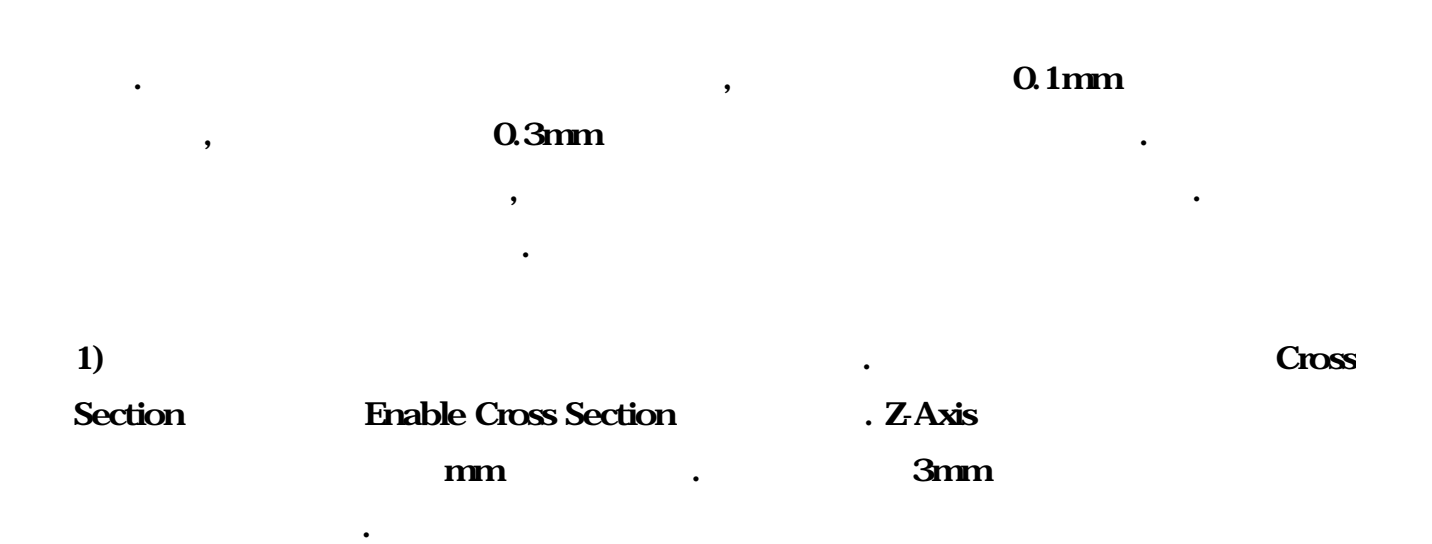

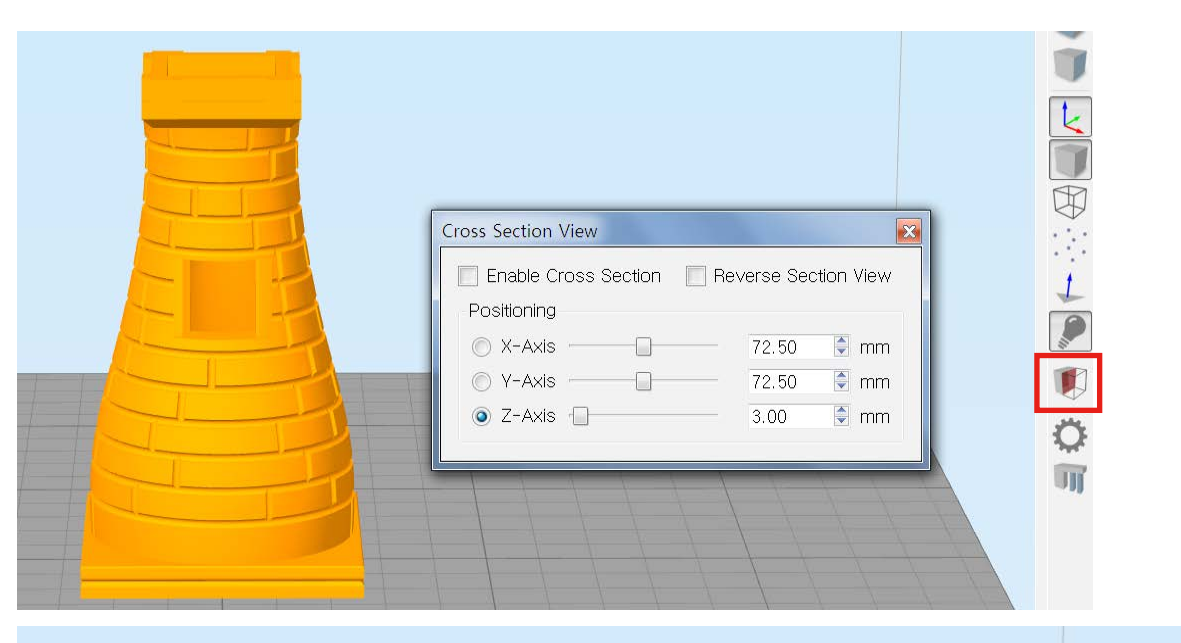

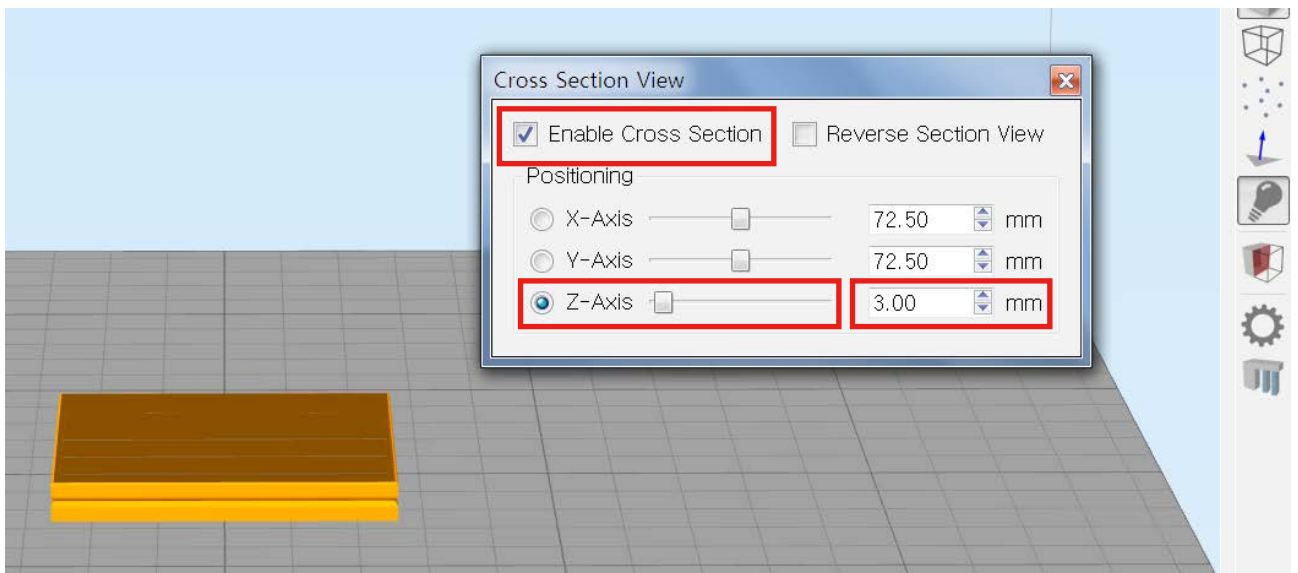

2014 Moment © All rights reserved

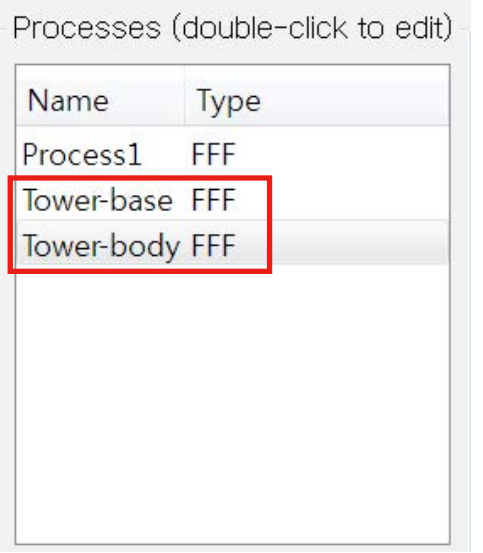

#### $\alpha$ )  $\alpha$   $\beta$

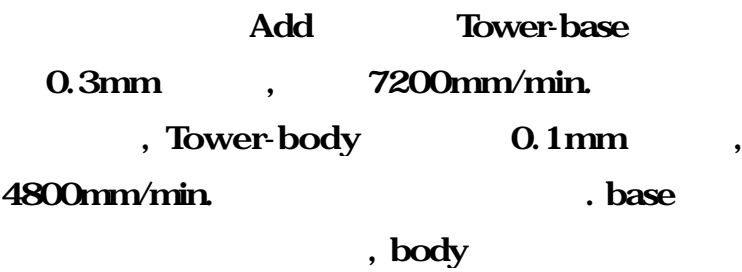

#### Smm  $\ldots$

# 3) Tower-base **Advanced>Stop printing at height**

파트에 적용하겠습니다.

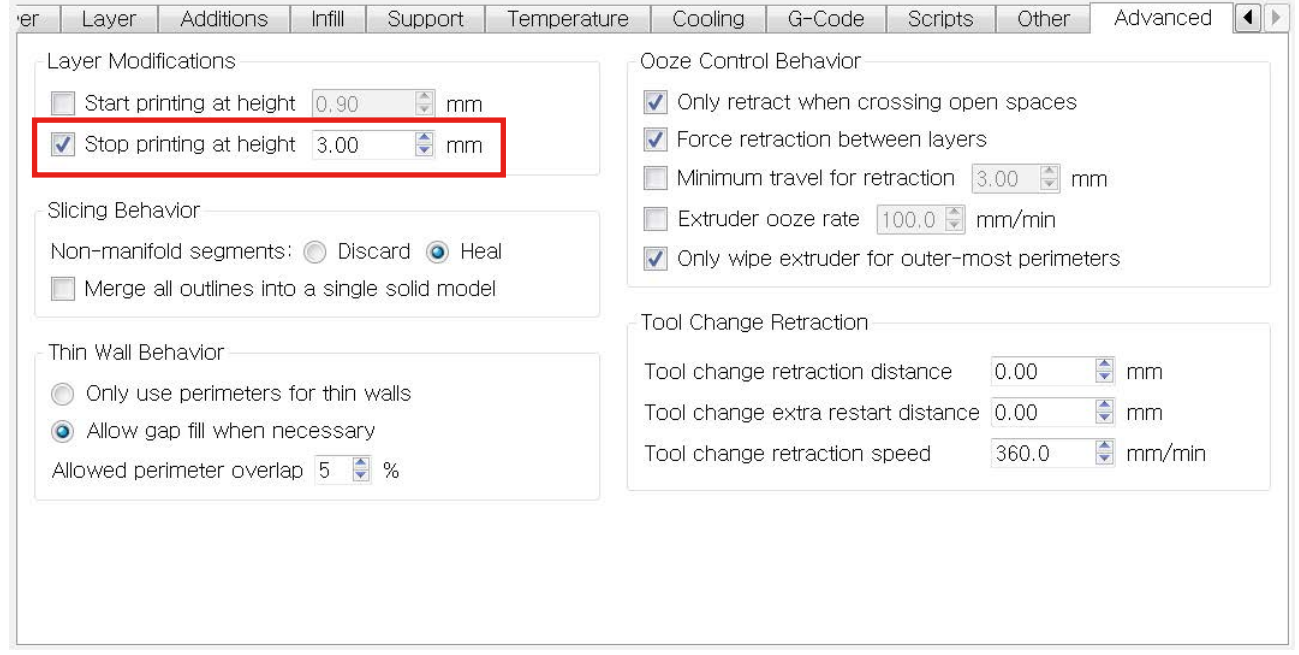

#### $\rm OK$

Start printing at height 3mm

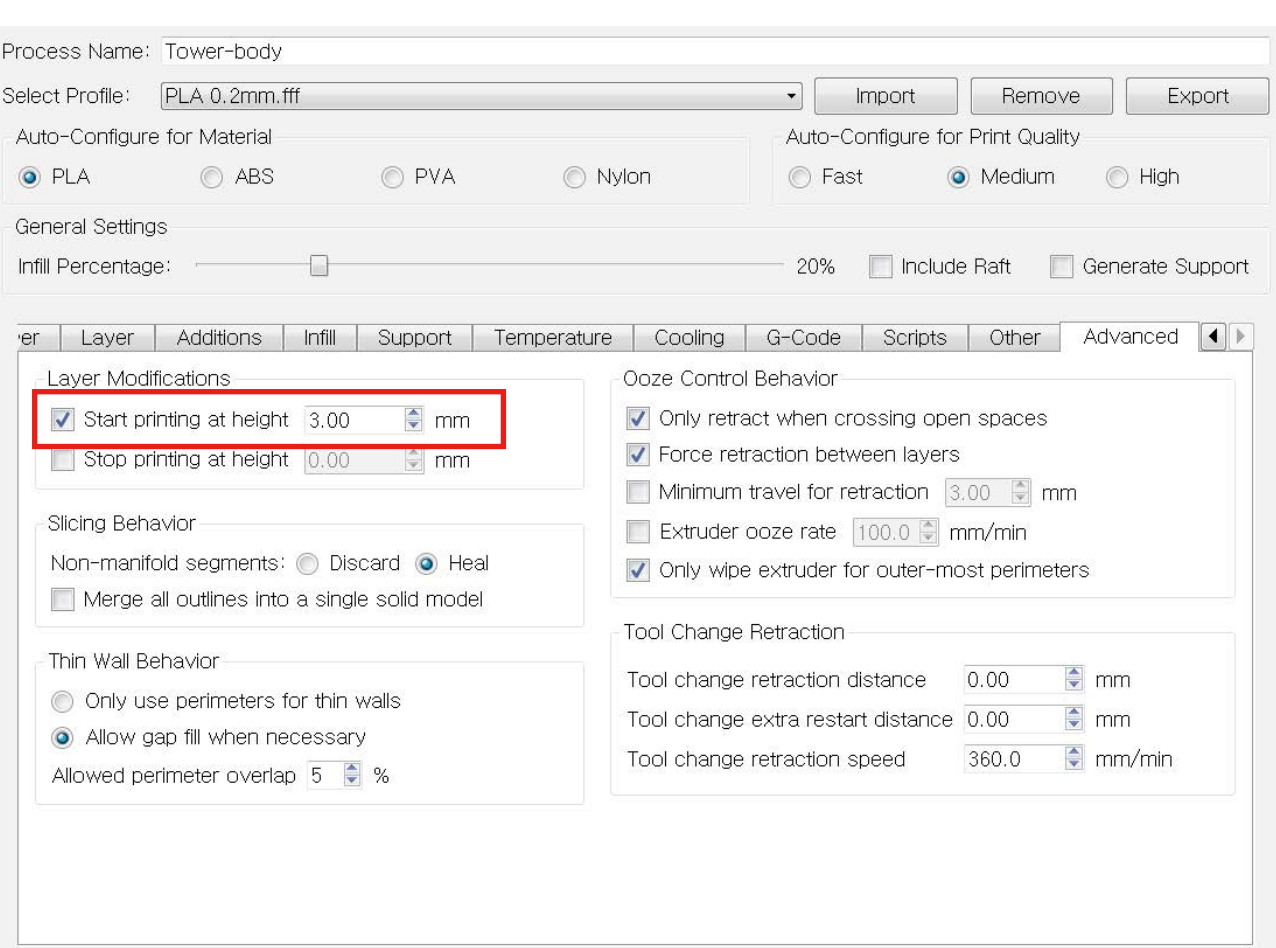

# 4) **Prepare to Print!**  $\qquad \qquad$ ,

OK  $\qquad \qquad .$ 

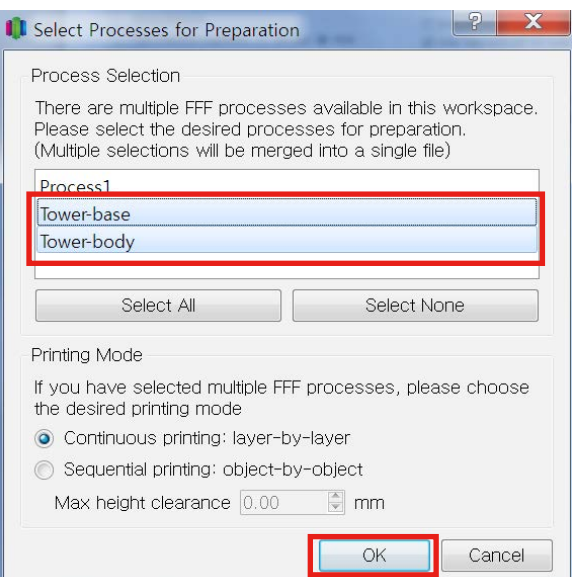

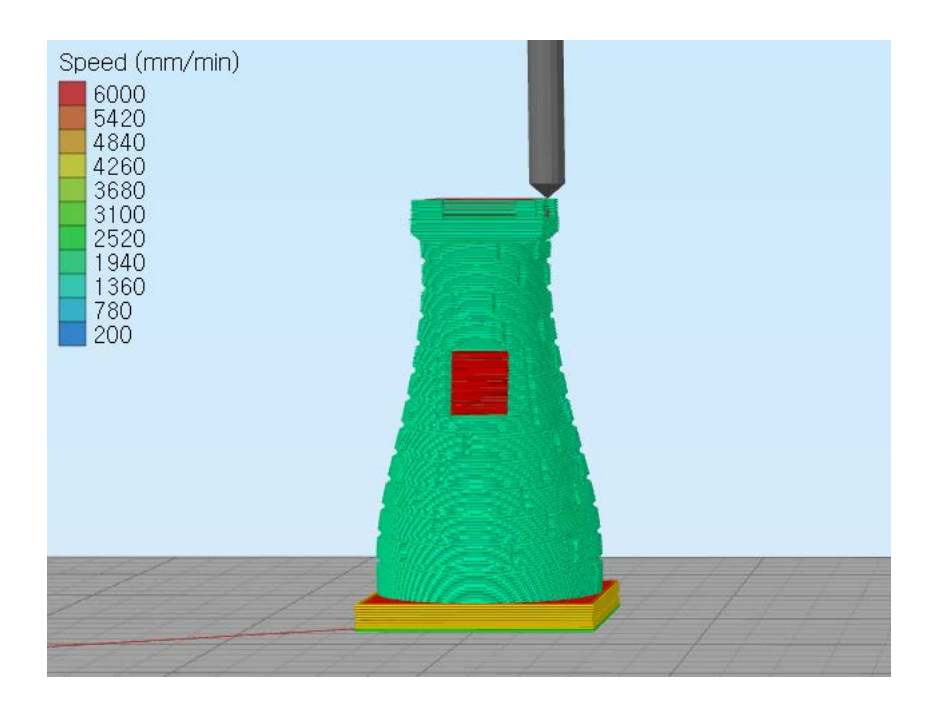

: : 물체의 의원 용체의 의원 용체의 정치를 하나의 심하는 기능을 하나의 심하는 기능을 하나의 심하게 매우 있다.

 $\ddotsc$  ,  $\ddotsc$  ,  $\ddotsc$   $\ddotsc$   $\ddotsc$ 

#### Non-manifold segments

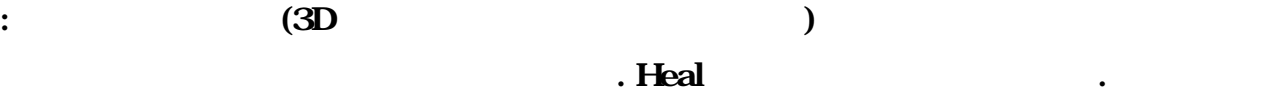

# Merge all outlines into a single solid model

이를 메쉬 깨짐으로 인식 자동으로 메울 있습니다.

 $5)$   $\hspace{1.6cm}$ 

Only use perimeters for thin walls

Allow gap fill when necessary

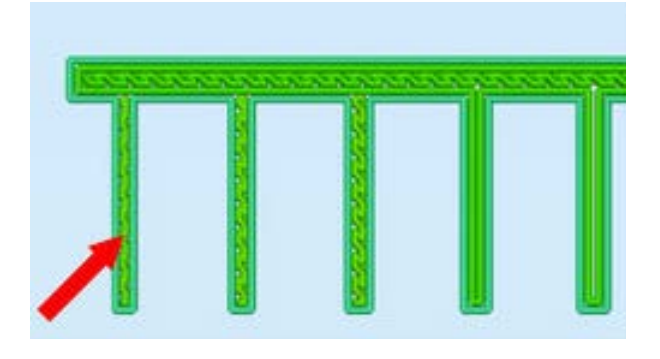

: "해당 기능을 사용할 경우, 해당 기능을 사용할 계약을 시작하지 않게 되었다.

: we will also assume that  $\mathbb{R}^n$  and  $\mathbb{R}^n$  are  $\mathbb{R}^n$  and  $\mathbb{R}^n$  and  $\mathbb{R}^n$  and  $\mathbb{R}^n$  and  $\mathbb{R}^n$ 

수록 외벽과 내부 채우기가 겹쳐지는 부분이 커져 상대적으로 많은 공간이 생깁니다.

공간이 있을 경우, 채우기 대신 외벽을 내부에 한번 그리게 됩니다.

#### Perimeter overlap 10% :

적은 공간이 생겼고, 공간에 채우기를 진행.

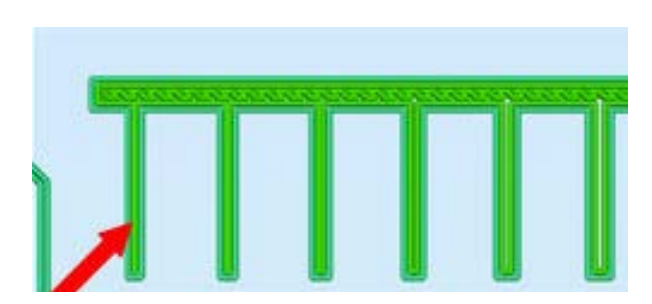

Perimeter overlap 50% :

많은 공간이 생김. 따라서 내부에 채우기를 진행하지 않고 외벽 라인 하나를 채워 넣음. Only retract when crossing open spaces

: 리트랙션이 물체와 물체 사이 같은 공간으로 이동할 때만 적용되게 설정하는 메뉴입니다.

: '  $\blacksquare$  리트랙션을 실행하기 위한 기능입니다. 기본 및 리트랙션을 실행하기 위한 기능입니다. 기본 값으로 실행하기 위한 기능입니다. 기본 값으로 실행하기 위한 기능

: 리트랙션을 실행하기 위한 최소 거리 설정입니다. 체크하게 되면 설정된 이하의 거리는 리트

: 와이프 기능이 작동한 노즐에서 벌써 걸어나오는 필라멘트 양을 수정하는 기능입니다. 단순히 사용합니다. 단순히 사용합니다. 단순히 사용합니다. 단순히 사용합니다. 단순히 사용합니다. 단순히 사용합니다. 단순히 사용합니다. 단순히 사용합니다. 단순히 사용합니다. 단순히 사용합니다. 단순히 사용합니다. 단순히 사용합니다. 단순히 사용합니다. 단순히 사용합니다. 단순히 사용합니다. 단순히 사용합니

만큼의 필라멘트가 흘러나오는지 측정하기 위한 기능으로, 실제적인 효과를 가지지 않습니다.

: 와이프 기능을 시에만 사용하기 위한 메뉴입니다. 일반적으로 와이프 기능을 시에만 사용하기 위한 메뉴입니다. 일반적으로 와이프 기능은 외부에 대한 메뉴입니다. 일반적으로 와이프

나타나는 표면에 영향을 미치는 기능이 정상의 정상을 미치는 기능이 있습니다. 해당

Force retraction between layers

값으로 설정되어 있습니다.

Minimum travel for retraction

Extruder ooze rate

랙션을 실행하지 않습니다.

 $\ddot{\mathbf{z}}$ 

Only wipe extruder for outer-most perimeters

체크를 해제하면 내부 채우기 시에도 와이프 기능을 사용하게 됩니다.

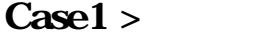

합니다.

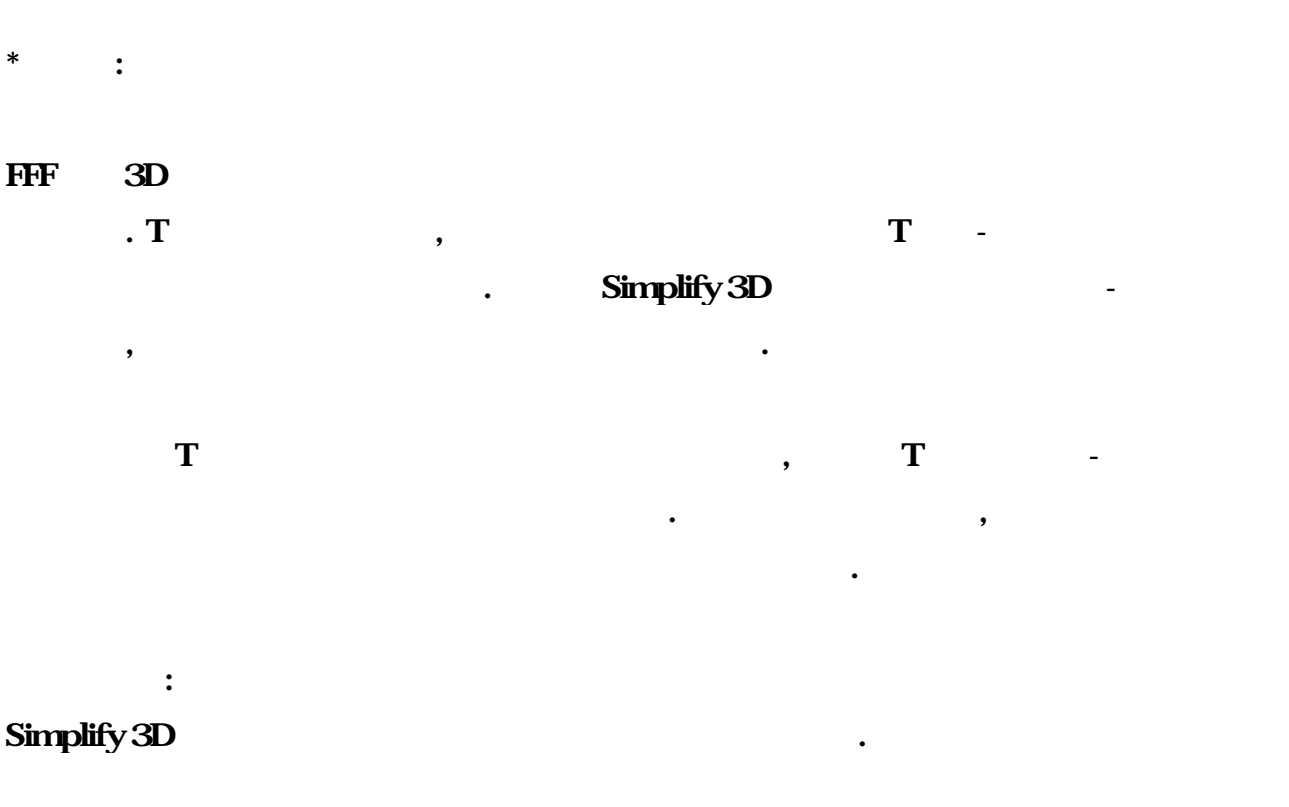

1. 자동 서포트 생성: Generate Support ,

부분을 인식해 해당 부분에 서포트를 생성합니다.

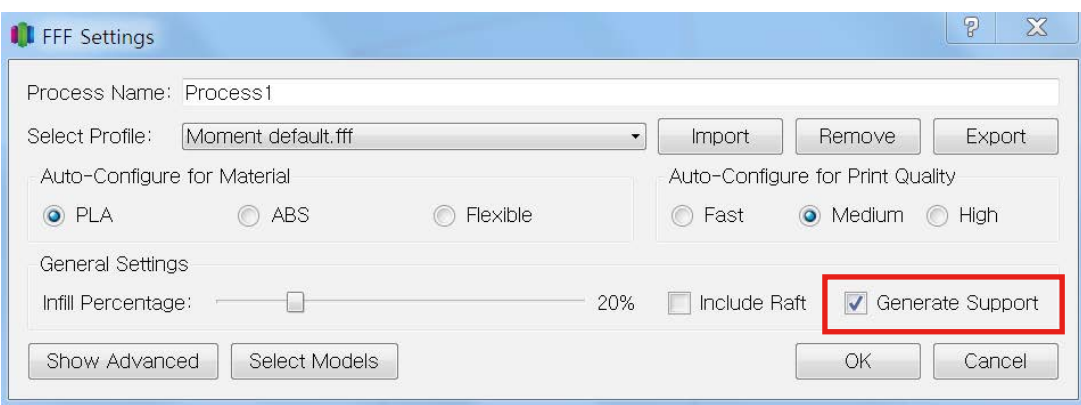

 $\overline{\phantom{a}}$ 

 $45^{\circ}$ 

#### .<br>2. 수용 :

#### Manually Define Support for Model (Add new support for Model and  $\alpha$ , Add new support

#### structures

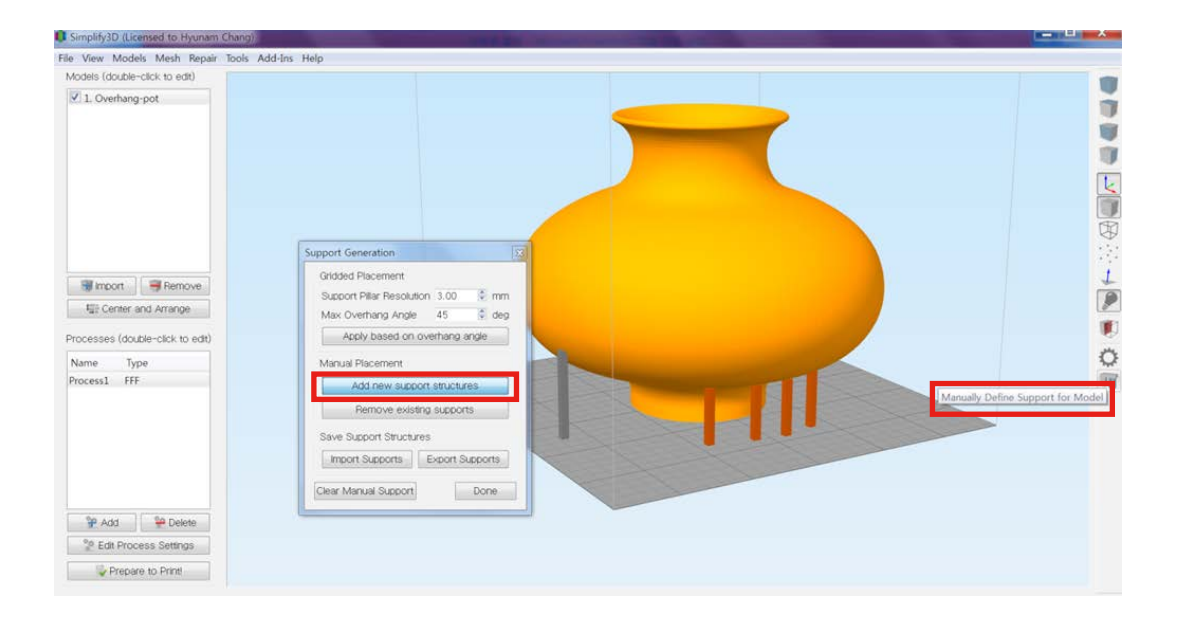

- Support Pillar Resolution

: 개별 서포트 두께 조정

: 수동 서포트 모두 제거

- Support Generation  $\mathbf{x}$ **Gridded Placement** Support Pillar Resolution 3.00  $\Rightarrow$  mm  $\overline{\bullet}$  deg Max Overhang Angle 70 Apply based on overhang angle Manual Placement Add new support structures Remove existing supports Save Support Structures **Export Supports** Import Supports Clear Manual Support Done
- Max Overhang Angle  $: 45$ - Apply based on overhang angle : 돌출된 파트의 각도가 설정된 수치 이상일  $($  $\frac{1}{\sqrt{2}}$ - Add new support structures : 서포트 개별 생성 - Remove existing supports : 개별 서포트 제거 - Clear Manual Support

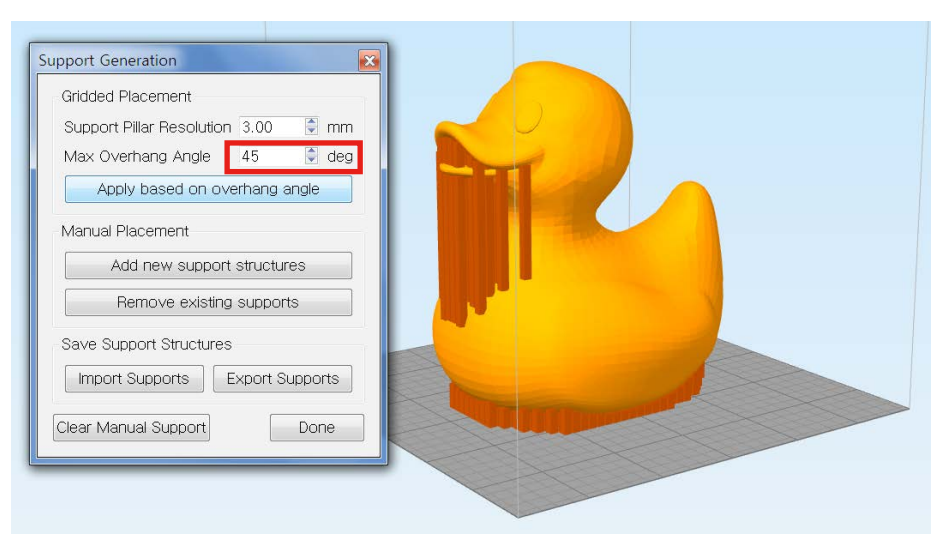

 $\langle$  : 3 22 /  $\langle$  : 118.2g >

- Max Overhang Angle 45 (2012)

보다 적은 수의 서포트를 생성했습니다.

 $\bullet$  2012  $\bullet$  2013  $\bullet$  2013  $\bullet$  31

 $\sim 45^{\circ}$ 

 $\blacksquare$ ).

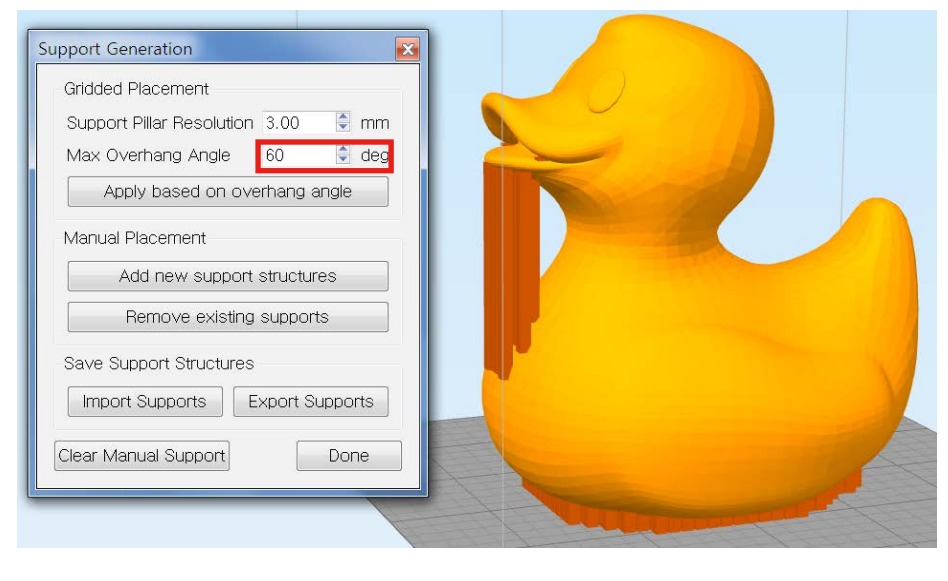

 $\langle$  : 3 8 /  $\langle$  : 111.4g >

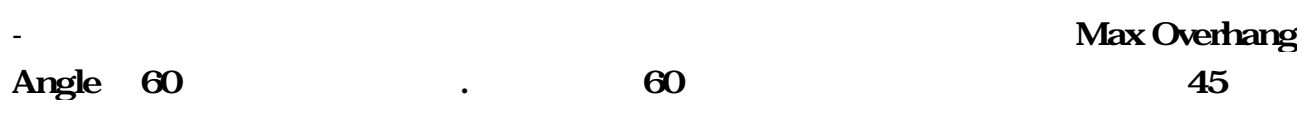

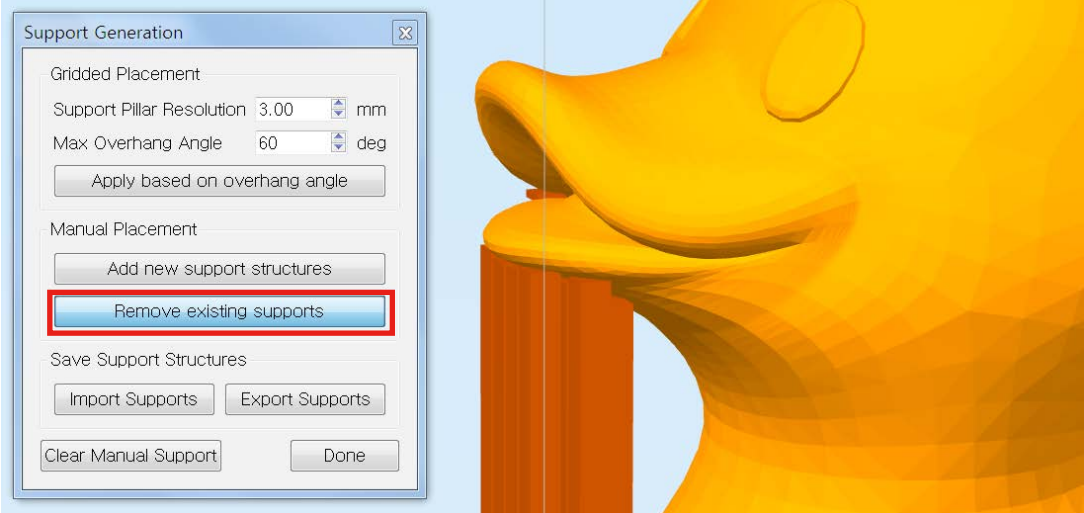

#### . Remove existing supports

클릭하여 주둥이 사이의 서포트를 제거했습니다.

서포트는 제거하지 않고 그대로 출력을 진행합니다.

- 주둥이 사이의 공간처럼 솔리드 사이의 좁은 공간에는 서포트를 생성하지 않아도 출력이

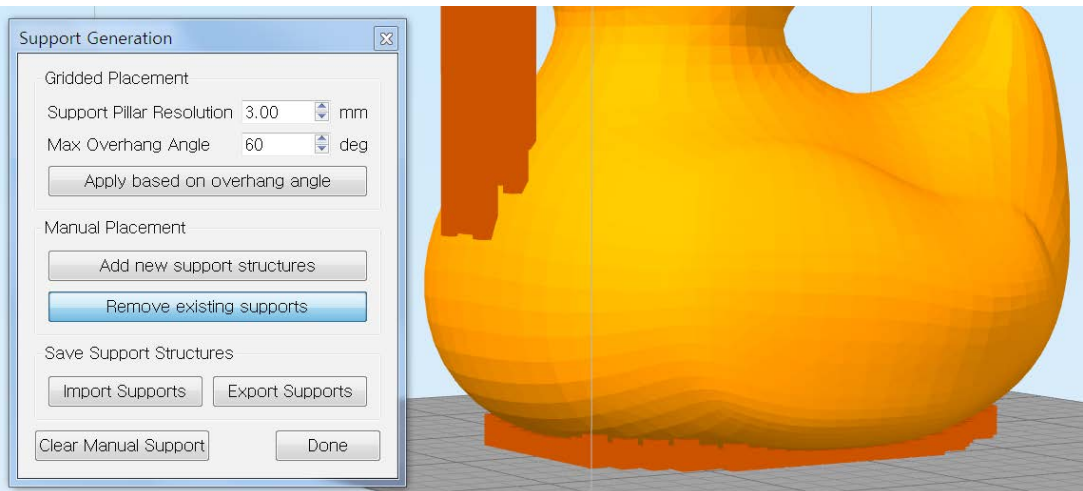

- 한편 베드와 오리의 사이 공간은 경우처럼 틈새가 좁지만 솔리드 내부의 공간이 아닌 리드와 베드 사이의 공간이기 때문에 서포트 없이 출력하기가 어렵습니다. 따라서 해당 부분의  $\overline{2}$ 

많다는 점에서 비효율적인 출력이라 있습니다.

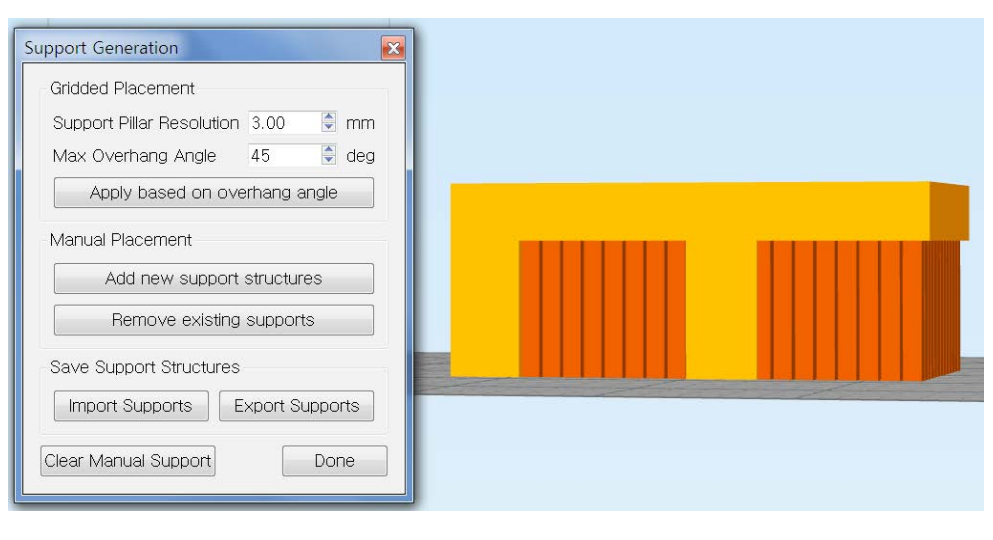

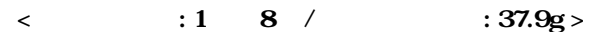

- 위와 같은 형태의 형상은 해외 같은 형태의 형상은 서포트가 반드시 필요합니다. 기본 및 기본 및 기본 및 기본 및 기본과 관계 및 기본과 관계 및 기본과 관계 및 기본과 관계 및 기본과 관계 및  $\,$ 

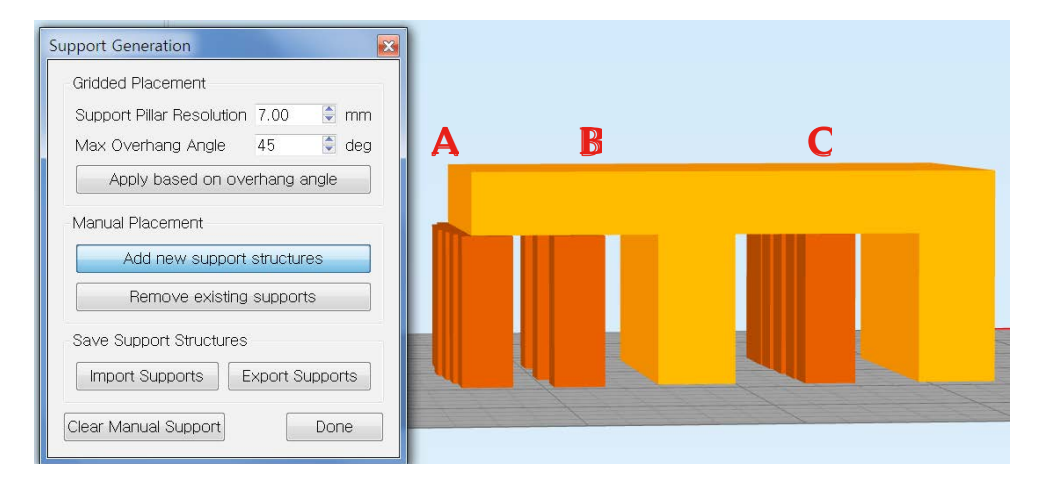

 $\langle$  : 57 /  $\langle$  : 30.1g >

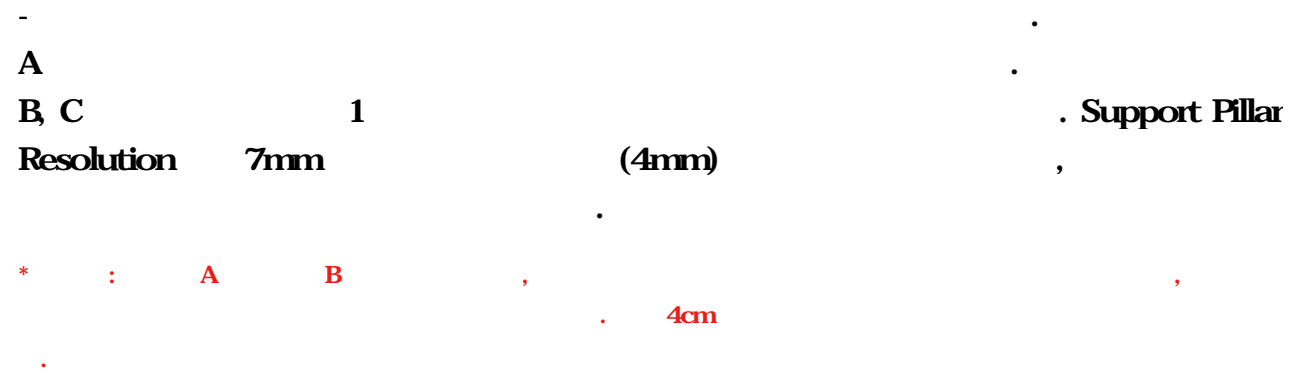

2014 Moment © All rights reserved

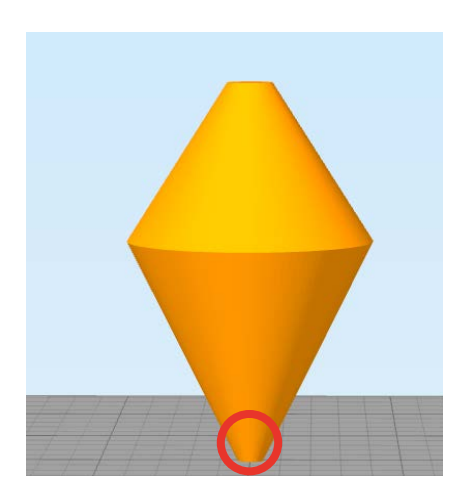

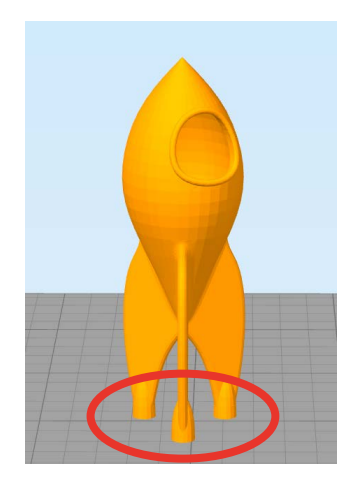

한 물체가 발생하게 나는 물체가 들어가는 물체가 들어가는 물체가 들어가는 물체가 들어가는 것이다.

상을 방지하는 것이 최선의 방법이라 있습니다.

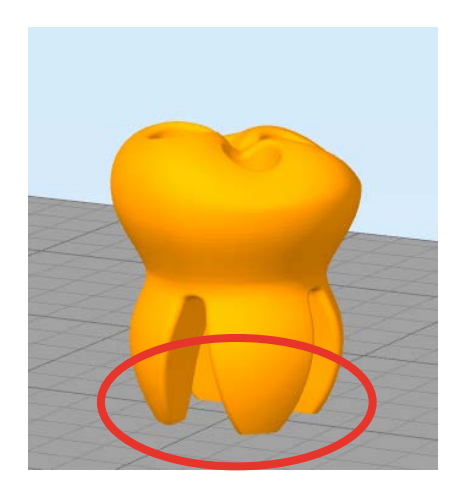

 $1.$ 

있습니다.

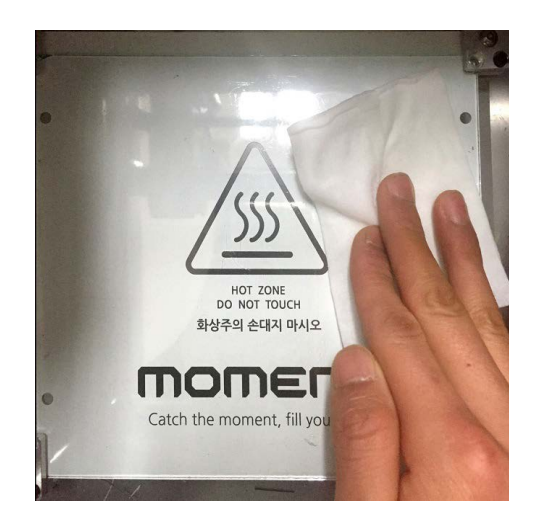

 $\overline{\phantom{a}}$ 현상의 원인이 되어 출력물 안착에 악영향을 있습니다. 이를 방지하게 물티슈 혹은 휴지를

Setting > Speed

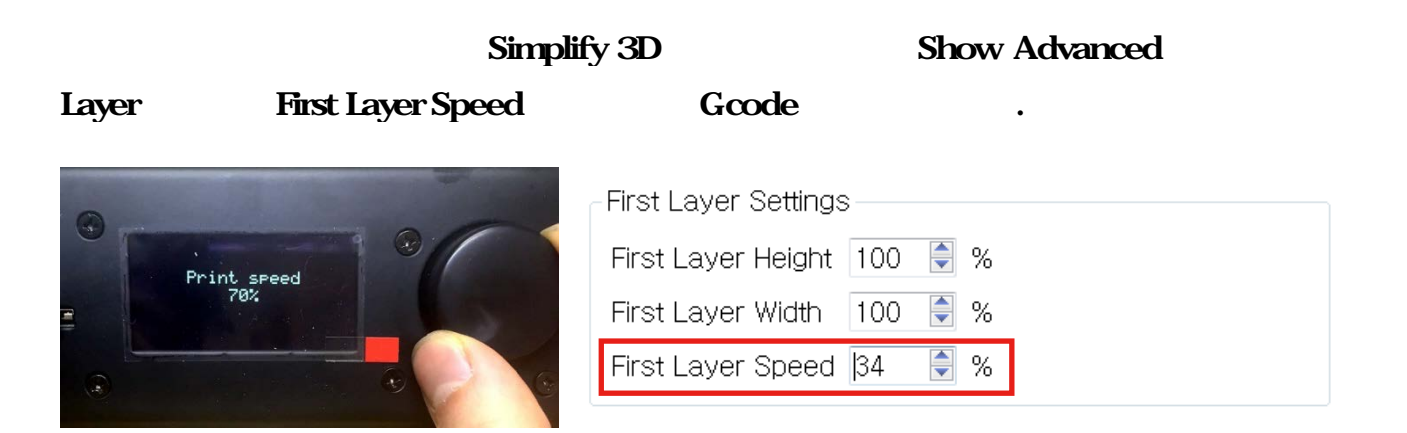

 $3 \qquad \qquad .$ 

 $\mathcal{N}_{\text{R}}$ 

#### Additions **include Raft**

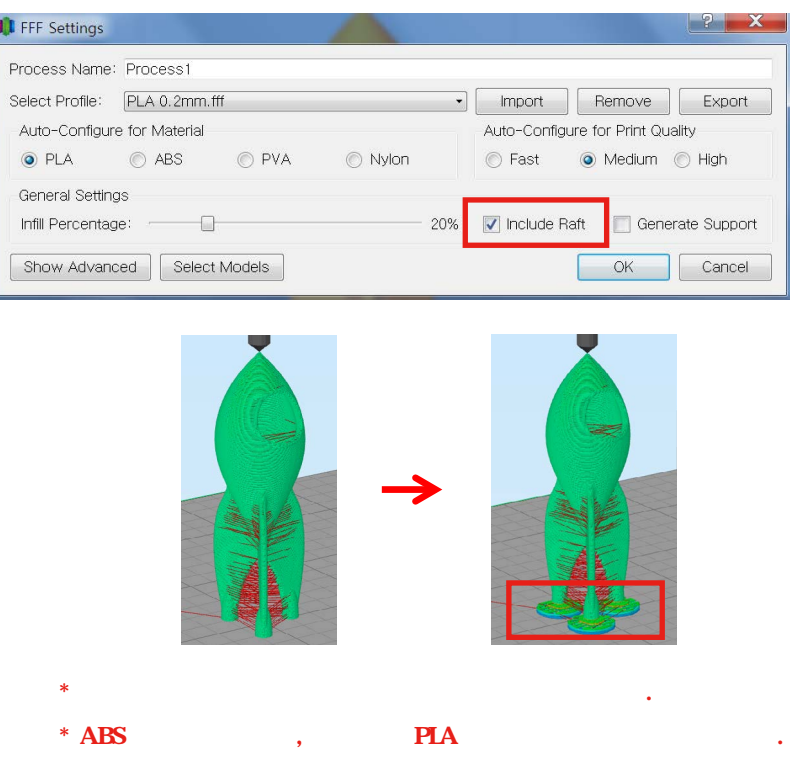

2014 Moment © All rights reserved

도를 낮추면 보다 안정적으로 베드에 안착합니다.

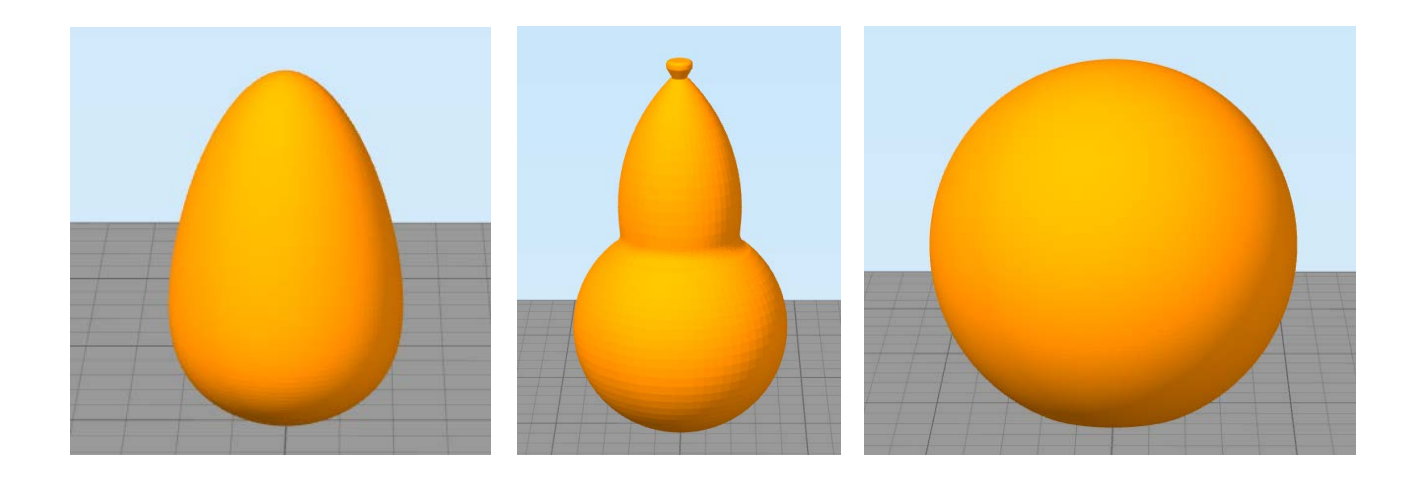

라멘트가 흘러나와 조그만 점의 형태로 출력물 외부에 노출될 있습니다.

between Simplify 3D and Extruder > Coast at End

#### Coast at End

것을 방지합니다.

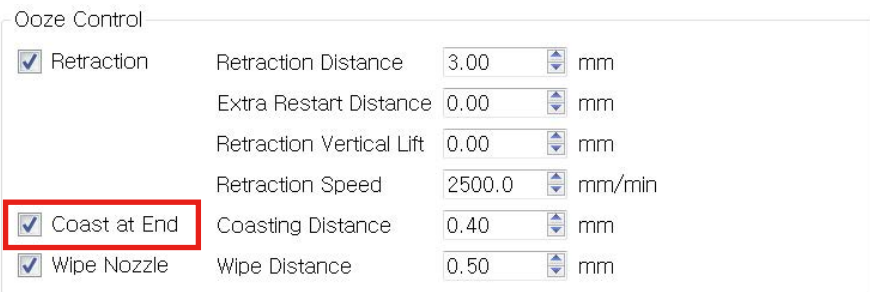

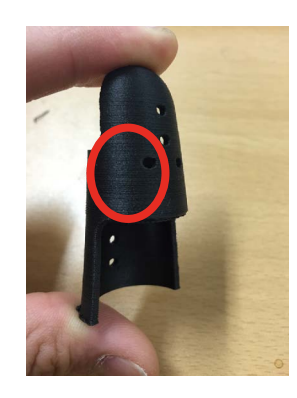

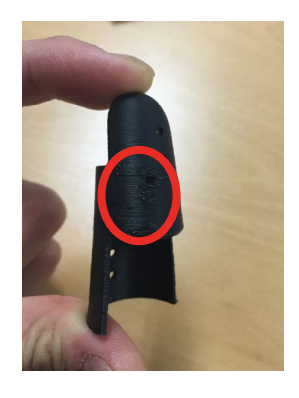

 $\langle$  Coast at End  $\rangle$   $\langle$  Coast at End  $X\rangle$ 

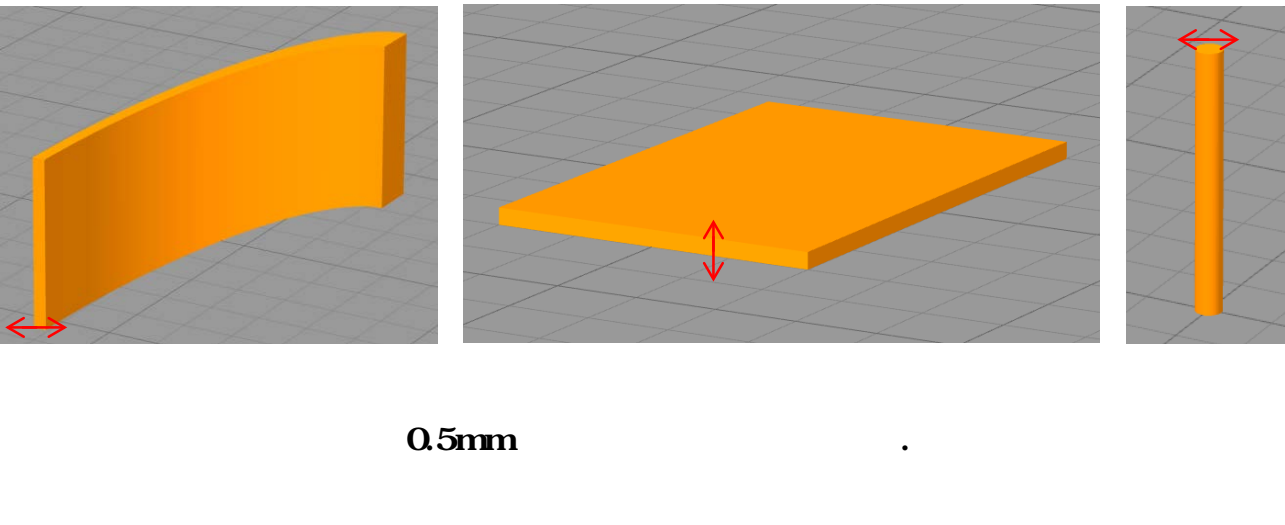

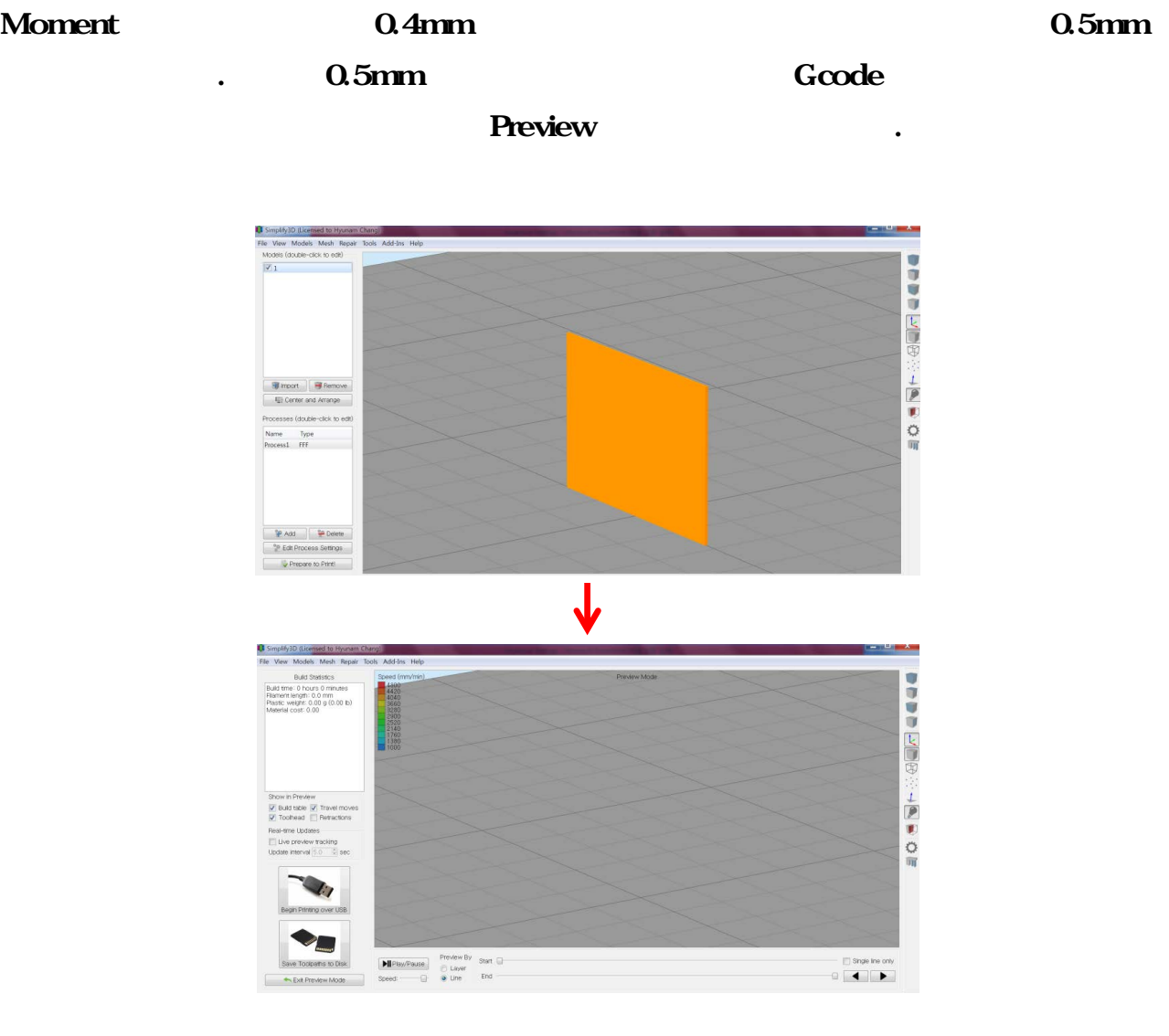